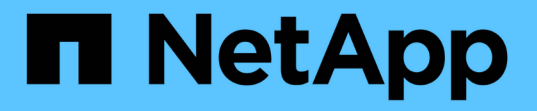

# **Windows**のインストールとセットアップ

OnCommand Workflow Automation 5.0

NetApp April 19, 2024

This PDF was generated from https://docs.netapp.com/ja-jp/workflow-automation-50/windowsinstall/concept-oncommand-workflow-automation-deployment-architecture.html on April 19, 2024. Always check docs.netapp.com for the latest.

# 目次

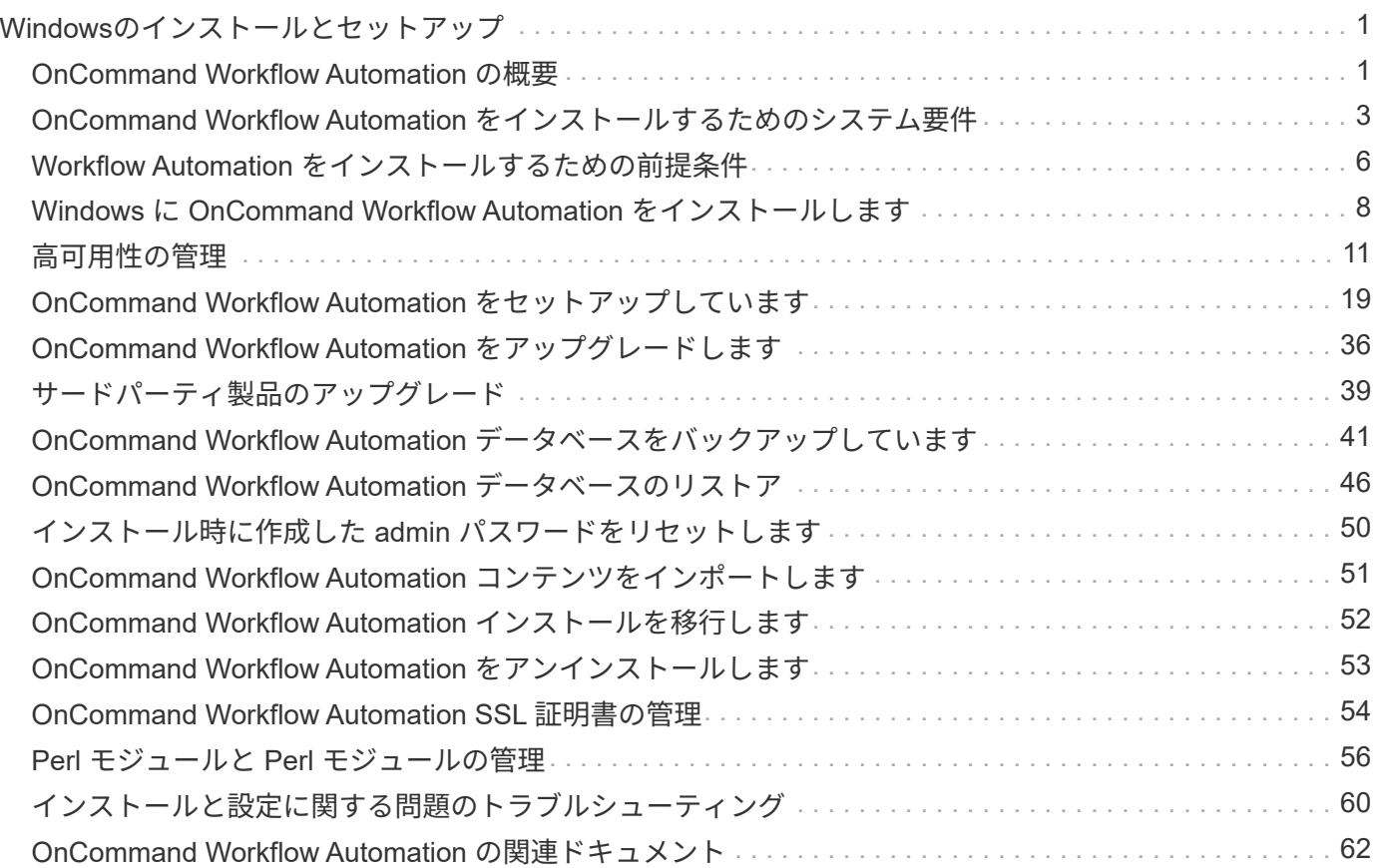

# <span id="page-2-0"></span>**Windows**のインストールとセットアップ

# <span id="page-2-1"></span>**OnCommand Workflow Automation** の概要

OnCommand Workflow Automation (WFA) は、プロビジョニング、移行、運用停止、 データ保護設定などのストレージ管理タスクの自動化に役立つソフトウェア解決策 で す。 およびストレージのクローニングWFA を使用すると、プロセスで指定されたタス クを実行するためのワークフローを構築できます。WFA では、 ONTAP と Data ONTAP 7-Mode の両方がサポートされます。

ワークフローは繰り返し実行される手順のタスクで、次の種類のタスクを含む一連の手順で構成されます。

- データベースまたはファイルシステム用のストレージのプロビジョニング、移行、または運用停止
- ストレージスイッチやデータストアなど、新しい仮想化環境をセットアップする
- エンドツーエンドのオーケストレーションプロセスの一環としてアプリケーション用のストレージをセッ トアップする

ストレージアーキテクトは、次のような、ベストプラクティスに従い、組織の要件を満たすワークフローを定 義できます。

- 必要な命名規則を使用します
- ストレージオブジェクトに一意のオプションを設定しています
- リソースを選択する
- 内部構成管理データベース( CMDB )とチケット処理アプリケーションを統合する

### **WFA** の機能

• ワークフローを構築するための設計者ポータル

設計者ポータルには、コマンド、テンプレート、ファインダ、フィルタ、 ワークフローの作成に使用され る関数です。設計者は、自動リソース選択、行の繰り返し(ループ)、承認ポイントなどの高度な機能を ワークフローに含めることができます。

設計者ポータルには、外部システムからデータをキャッシュするための、ディクショナリエントリ、キャ ッシュクエリ、データソースタイプなどのビルディングブロックも含まれています。

- 実行ポータル:ワークフローの実行、ワークフローの実行ステータスの確認、ログへのアクセスを行いま す
- WFA の設定、データソースへの接続、ユーザクレデンシャルの設定などのタスクの管理 / 設定オプション
- Web サービスインターフェイスを使用して、外部ポータルやデータセンターオーケストレーションソフト ウェアからワークフローを起動できます
- Storage Automation Store で WFA パックをダウンロードしてください

# **WFA** ライセンス情報

OnCommand Workflow Automation サーバを使用するために必要なライセンスはありません。

# **OnCommand Workflow Automation** の導入アーキテクチャ

OnCommand Workflow Automation (WFA) サーバは、複数のデータセンター間でワー クフローの処理をオーケストレーションするためにインストールされます。

WFA サーバを複数の Active IQ Data Center Manager 環境と VMware vCenter に接続することで、自動化環境 を一元管理できます。

次の図は、導入例を示しています。

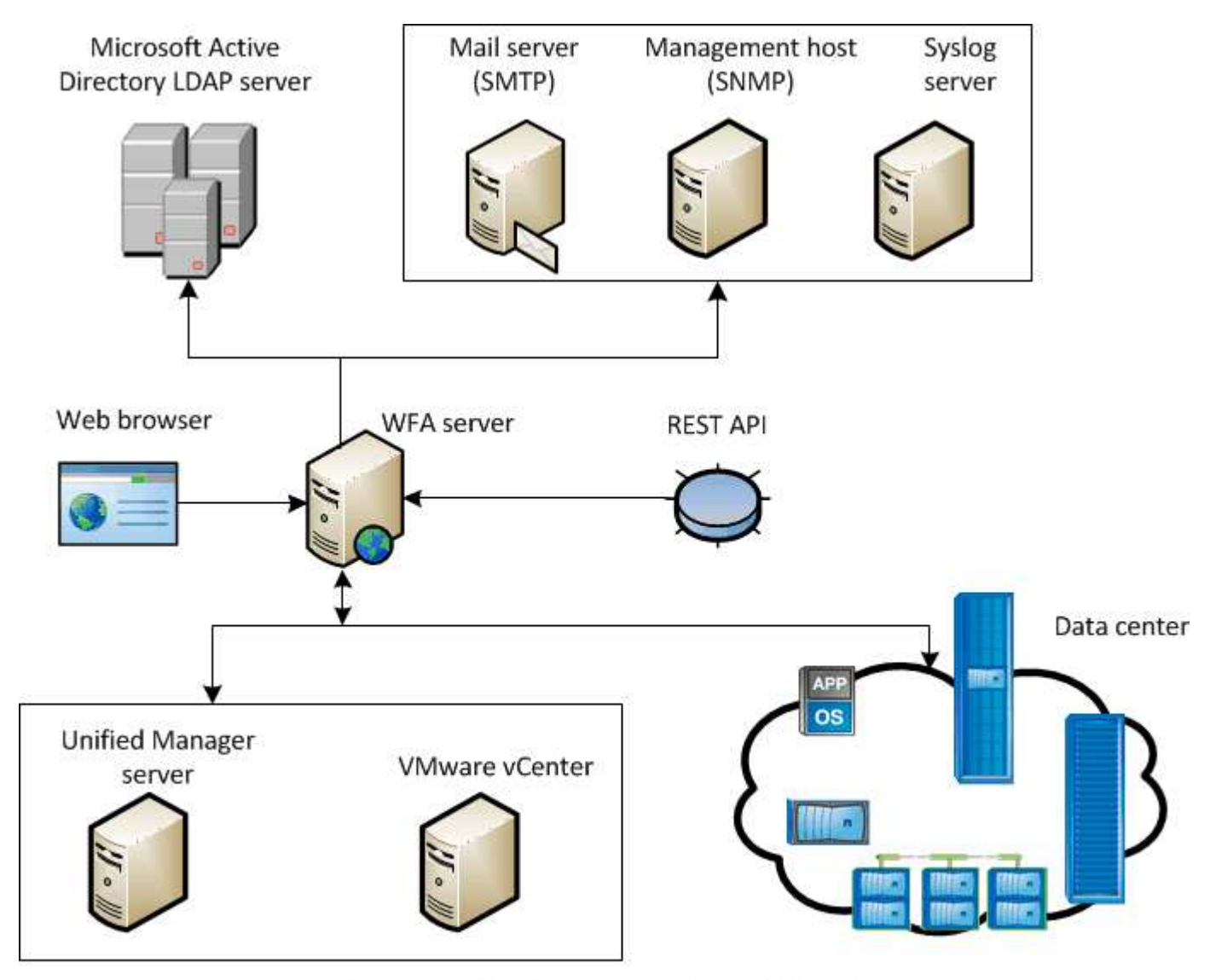

OnCommand Workflow Automation (WFA) deployment

## **OnCommand Workflow Automation** のインストールとセットアップの概要

OnCommand Workflow Automation ( WFA) のインストールでは、インストールの準

# 備、 WFA インストーラのダウンロード、インストーラの実行などのタスクを実行し ます。インストールが完了したら、要件に合わせて WFA を設定できます。

次のフローチャートは、インストールと設定のタスクを示しています。

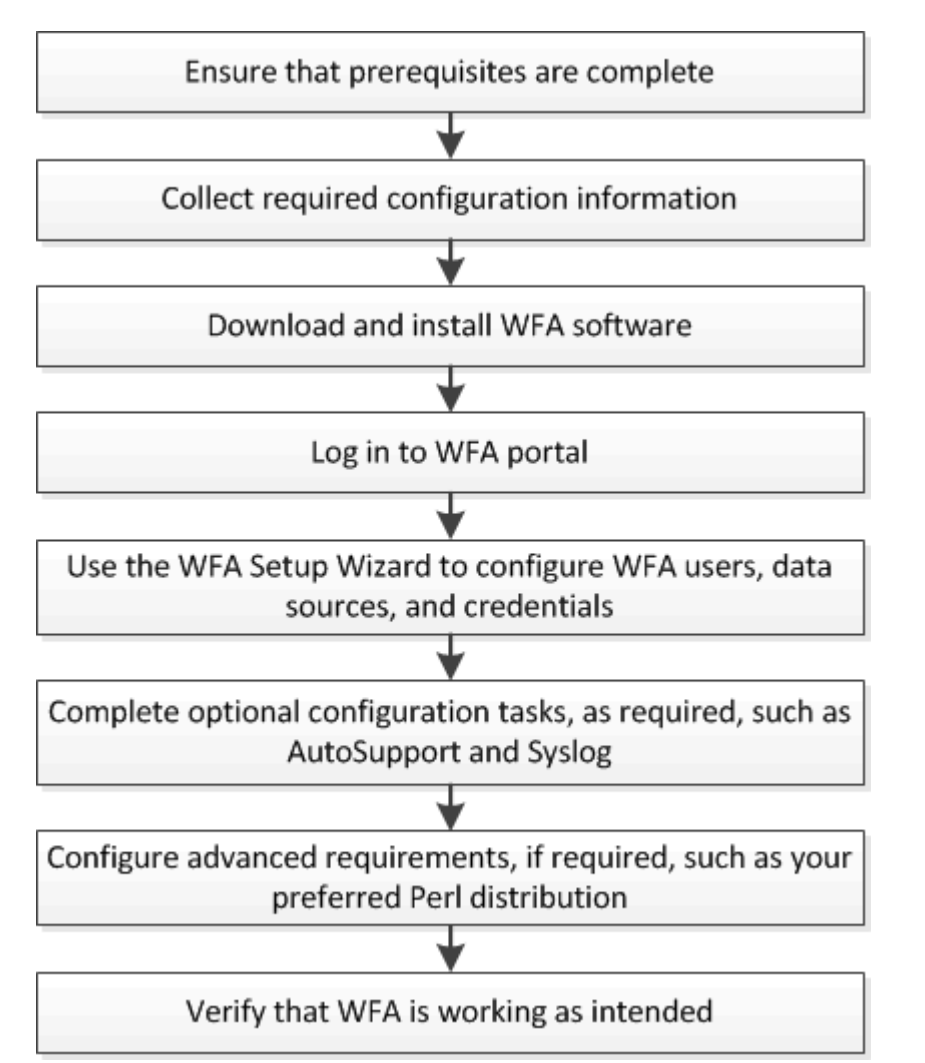

# <span id="page-4-0"></span>**OnCommand Workflow Automation** をインストールするため のシステム要件

WFA をインストールする前に、 OnCommand Workflow Automation (WFA) のハード ウェアとソフトウェアの要件を理解しておく必要があります。

**WFA** をインストールするためのハードウェア要件

次の表に、 WFA サーバのハードウェアの最小要件と推奨されるハードウェア仕様を示します。

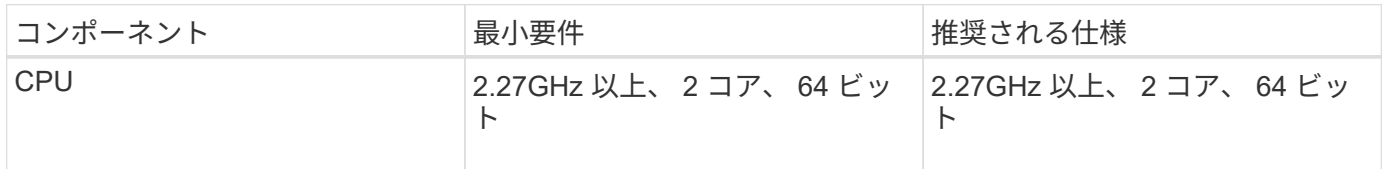

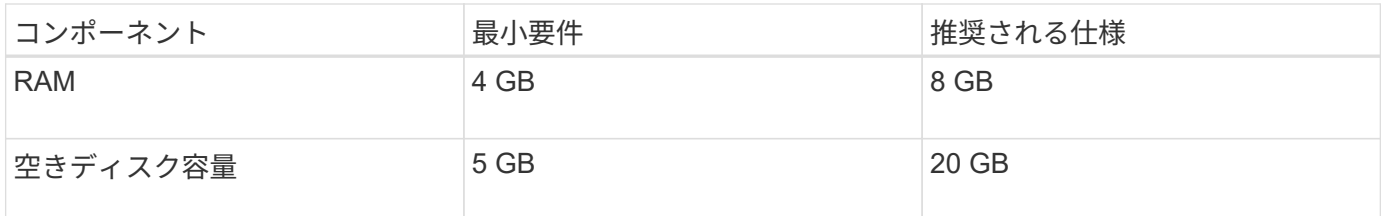

WFA を仮想マシン( VM)にインストールする場合は、 VM に十分なリソースが確保されるように、必要な メモリと CPU を確保しておく必要があります。インストーラは CPU 速度を確認しません。

### **WFA** をインストールするためのソフトウェア要件

WFA は 64 ビットの Windows オペレーティングシステムで実行され、専用の物理マシンまたは VM にインス トールする必要があります。WFA を実行するサーバには、他のアプリケーションをインストールしないでく ださい。

WFA は、 Microsoft Windows Server 2012 Enterprise Edition から Microsoft Windows Server 2016 (すべての エディション)に実行されます。Enterprise Edition は、推奨される Windows オペレーティングシステムで す。

- その他の最低限必要なソフトウェア \*
- 次のいずれかのブラウザがサポートされています。
	- Mozilla Firefox
	- Microsoft Internet Explorer の略
	- Google Chrome
- ブラウザの Adobe Flash Player の最新バージョン
- PowerShell 3.0
- VMware PowerCLI バージョン 5

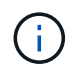

VMware API 用の PowerShell 拡張機能が必要になるのは、 WFA を使用して VMware vSphere 上でワークフローを実行する場合のみです。

詳細については、を参照してください ["Interoperability Matrix Tool](https://mysupport.netapp.com/matrix) [で確認してください](https://mysupport.netapp.com/matrix)["](https://mysupport.netapp.com/matrix)。

### **Workflow Automation** に必要なポート

ファイアウォールを使用する場合は、 Workflow Automation ( WFA )に必要なポート を確認しておく必要があります。

このセクションでは、デフォルトのポート番号を示します。デフォルト以外のポート番号を使用する場合は、 そのポートを開いて通信する必要があります。詳細については、ファイアウォールのマニュアルを参照してく ださい。

次の表に、 WFA サーバで開いている必要があるデフォルトのポートを示します。

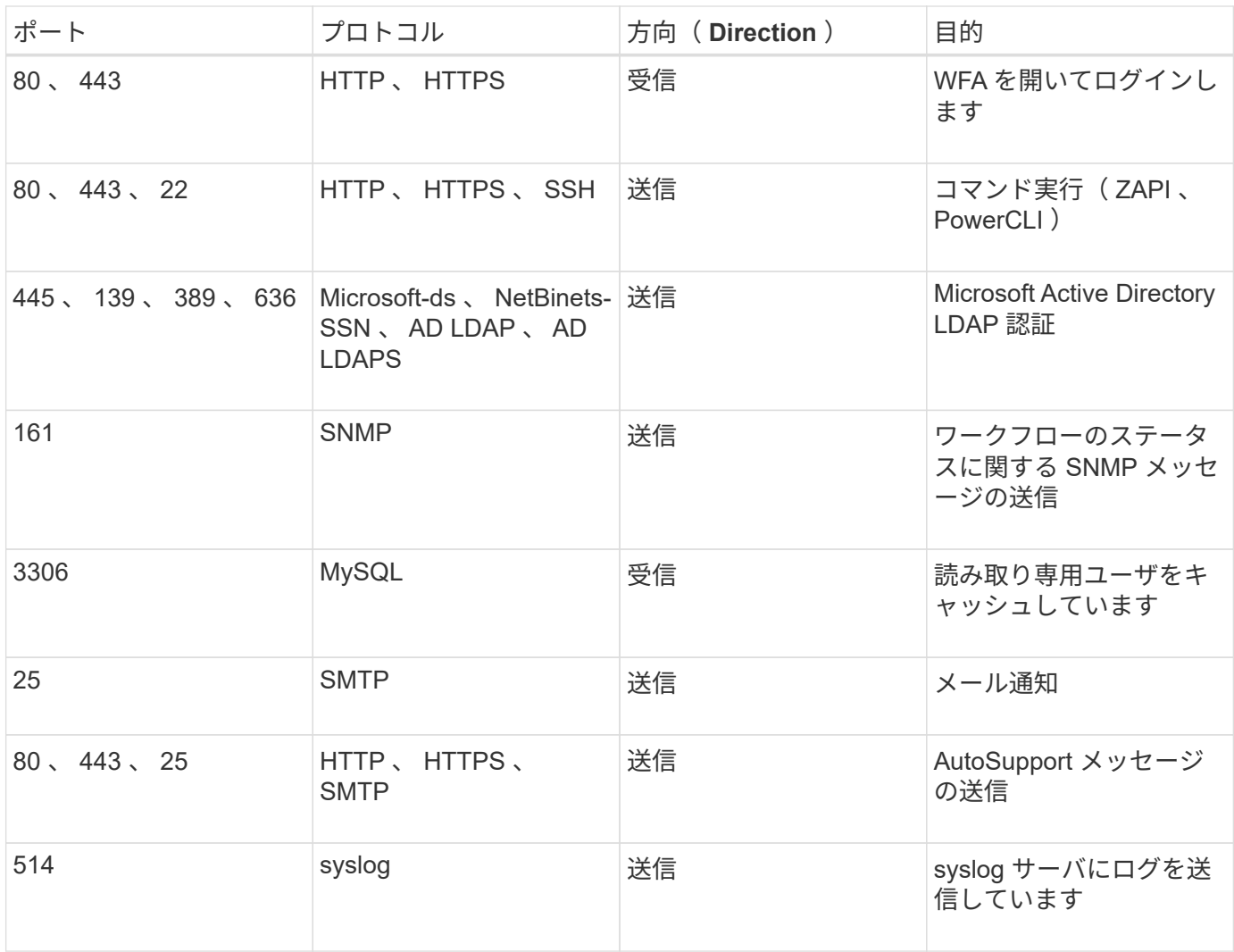

### 次の表に、 Data Center Manager サーバで開く必要があるデフォルトのポートを示します。

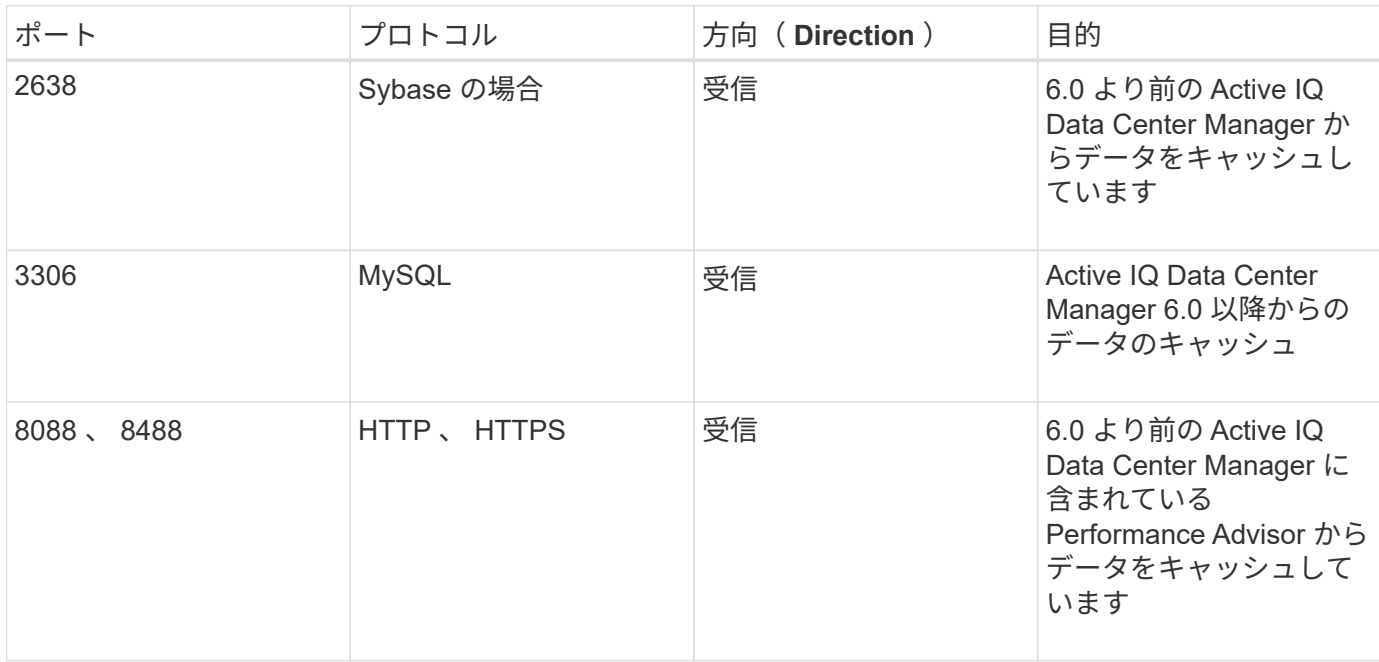

次の表に、 VMware vCenter で開いているデフォルトのポートを示します。

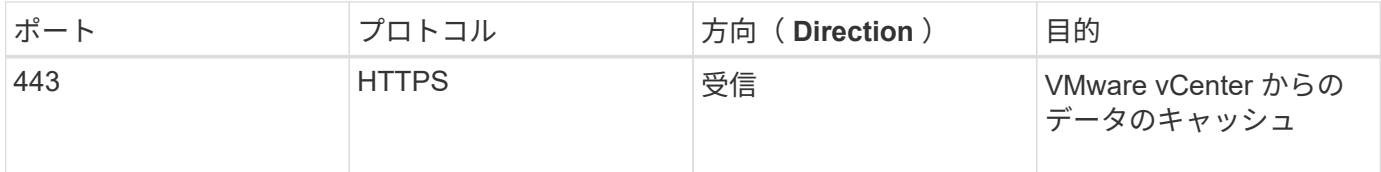

次の表に、 SNMP ホストマシンで開く必要があるデフォルトのポートを示します。

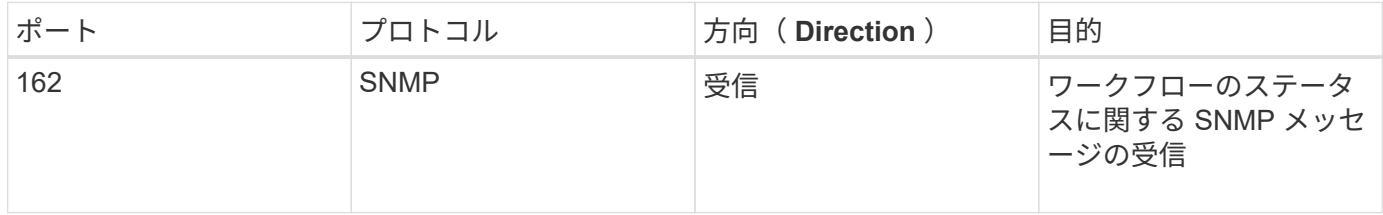

# <span id="page-7-0"></span>**Workflow Automation** をインストールするための前提条件

OnCommand Workflow Automation (WFA)をインストールする前に、必要な情報を入 手し、特定の作業を完了しておく必要があります。

システムに WFA をインストールする前に、次の作業を完了しておく必要があります。

• ネットアップサポートサイトから WFA インストールファイルをダウンロードし、 WFA をインストール するサーバにファイルをコピーします

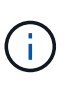

ネットアップサポートサイトにログインするための有効なクレデンシャルが必要です。有 効なクレデンシャルがない場合は、ネットアップサポートサイトに登録してクレデンシャ ルを取得できます。

- 必要に応じて、システムが次の機能にアクセスできることを確認します。
	- ストレージコントローラ
	- Active IQ データセンターマネージャー
	- VMware vCenter

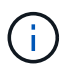

Secure Shell ( SSH) を使用したアクセスが必要な環境の場合は、ターゲットコントローラで SSH を有効にする必要があります。

- PowerShell 3.0 以降がインストールされていることの確認
- WFA を使用して VMware vSphere 上でワークフローを実行する場合は、 VMware Power CLI がインスト ールされていることを確認します
- 必要な設定情報を収集
- Invoke-NaMysqlQuery コマンドレットを使用している場合は、 mysql.Net Connector がインストールされ ていることを確認します

必要な設定情報

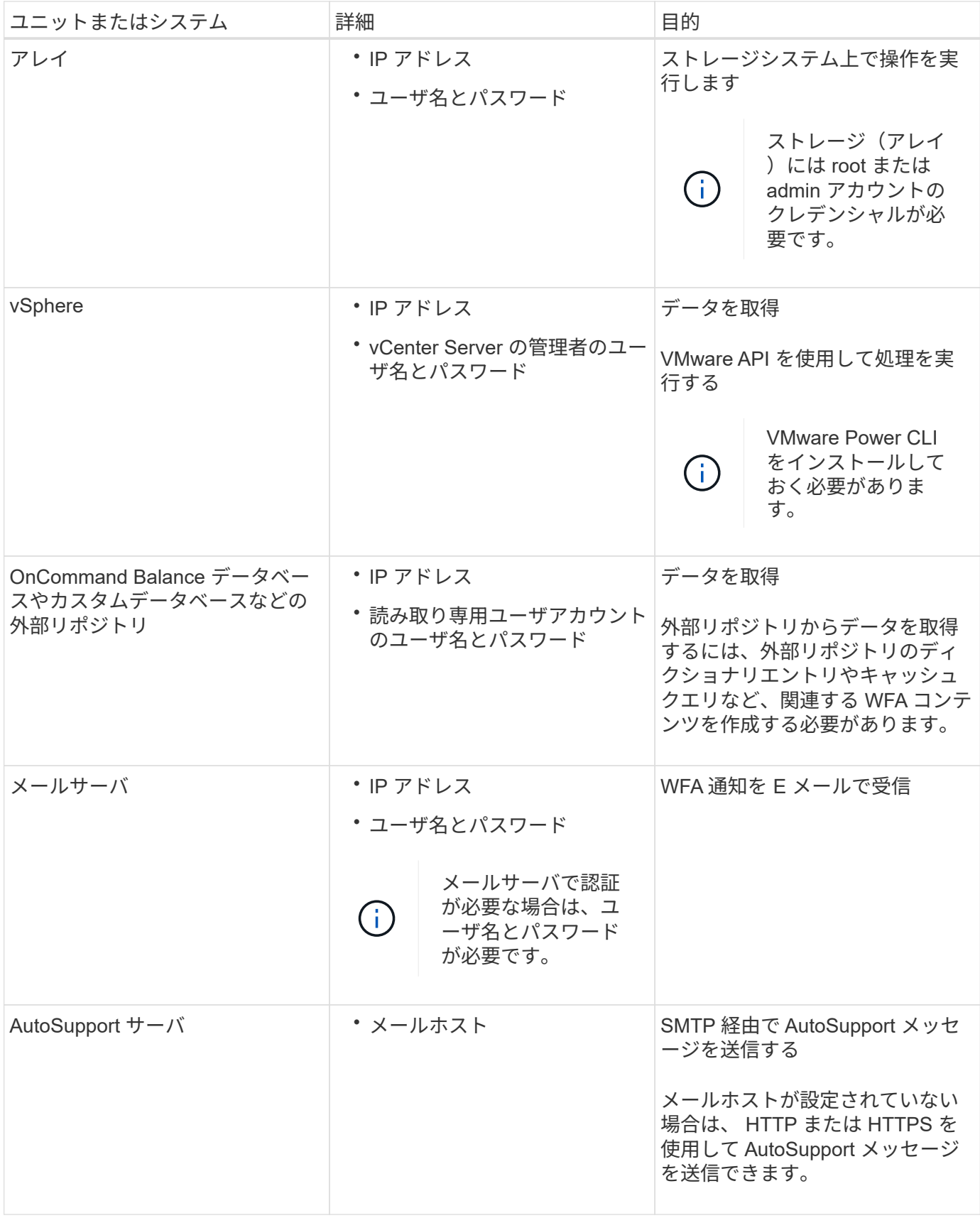

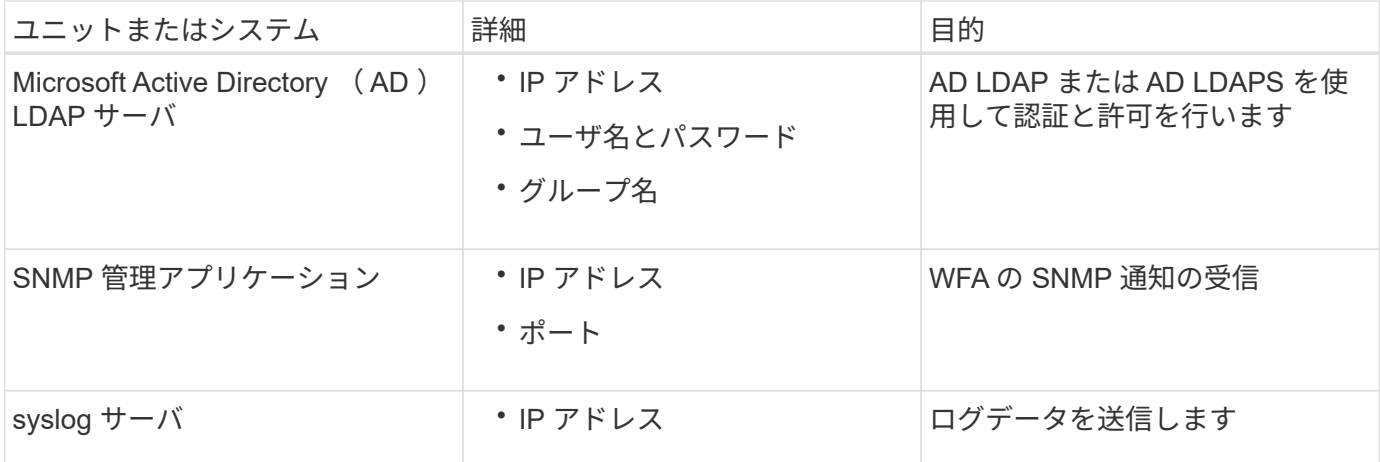

• 関連情報 \*

["](http://mysupport.netapp.com)[ネットアップサポート](http://mysupport.netapp.com)["](http://mysupport.netapp.com)

# <span id="page-9-0"></span>**Windows** に **OnCommand Workflow Automation** をインスト ールします

OnCommand Workflow Automation ( WFA )をインストールすると、環境で実行される ストレージタスクを自動化するためのストレージワークフローを作成およびカスタマイ ズできます。

必要なもの

• インストールの前提条件を確認しておく必要があります。

[Workflow Automation](#page-7-0) [をインストールするための前](#page-7-0)[提条](#page-7-0)[件](#page-7-0)

- WFA を以前にインストールしたシステムからアンインストールしたあとに WFA をインストールする場合 は、そのシステムに WFA サービスがないことを確認する必要があります。
- ネットアップサポートサイトから WFA インストーラをダウンロードしておく必要があります。
- Java の「自動アップグレード」機能を無効にする必要があります。

このタスクについて

- ・WFA を仮想マシン( VM )にインストールする場合、 VM の名前にアンダースコア( )文字を含める ことはできません。
- ActiveState ActivePerl は、 WFA をインストールする前にインストールされます。

このインストールは、 WFA サーバにインストールした ActivePerl の他のインスタンスには影響しませ ん。

- MySQL をアンインストールした場合は、 WFA 4.2 以降を再インストールする前に、 MySQL のデータデ ィレクトリを削除しておく必要があります。
- MySQL を独自にインストールする場合、 WFA は MySQL my.ini` ファイルの「 secure-file-privilege 」お よび「 sql-mode 」プロパティを空白に設定します。

手順

1. 管理者権限を持つアカウントで Windows にログインします。

2. エクスプローラを開き、インストールファイルが保存されているディレクトリに移動します。

3. WFA をインストールします。

◦ 対話型インストール

- i. WFA インストーラの実行ファイル( .exe ファイル)を右クリックし、 admin ユーザとして実行 します。
- ii. 「 \* 次へ \* 」をクリックします。
- iii. デフォルトの admin ユーザのクレデンシャルを入力し、 \* 次へ \* をクリックします。

デフォルトの admin パスワードは次の条件を満たしている必要があります。

- 6 文字以上にする必要があります
- 大文字の 1 文字
- 小文字を 1 文字使用します
- 1 つの数字
- 1 つの特殊文字 \* 注: \* admin ユーザのクレデンシャルをメモしておく必要があります。 iv. WFA 設定のポートを選択し、 \* Next \* をクリックします。
- v. サイト名と会社名を入力し、 [ 次へ \* ] をクリックします。

サイト名には、たとえばピッツバーグの WFA インストール場所を含めることができます。

- vi. デフォルトのインストール場所を変更する場合は、 WFA をインストールする場所を選択し、 \* Next \* をクリックします。
- vii. WFA データベースのデフォルトの場所を変更しない場合は、 \* Next \* をクリックします。
- viii. インストールを続行するには、 \* Install \* をクリックします。
- ix. [ 完了 ] をクリックしてインストールを完了します。
- x. 次のいずれかを実行して、 WFA が正常にインストールされたことを確認します。
	- Web ブラウザを使用して WFA にアクセスします。
	- Windows サービスコンソールを使用して、 NetApp WFA Server サービスと NetApp WFA Database サービスが実行されていることを確認します。
- 。サイレントインストール(コマンドプロンプトから): +`WFA-version\_number-build\_number.exe /s /v" wfa\_admin\_username=wfa\_Admin\_password=password wfa\_admin\_mysql\_password=confirm admin password/wfa\_mysql\_pass=password confirm password wfa\_install\_site=site wfa\_install\_organization =site WFA\_install\_organization =organization q\_port=wfa\_install\_port\q\_port=WFA\_install\_directory=wfa\_install\_admin\_admin\_password=wfa\_install

admin\_admin\_password=WFA\_admin\_password=WFA\_install\_admin\_install\_install\_password=WFA directory=WFA\_install\_directory=wfa\_install\_admin\_admin\_install\_install

▪ 例 \*

「 WFA-x64-v4.2.0.0.0-B2973881.exe /s /v 」 wfa\_admin\_username=admin

wfa\_admin\_username=Company \* 234 wfa\_admin\_confirm\_password=Company \* 234 wfa\_mysql\_pass=mysql \* 234 wfa\_install\_site=nb wfa\_install\_organization = nb wfa\_install\_HTTP ポート =admin wfa\_http\_port\_port=admin WFA\WFA\qr ディレクトリ \qr Program \qr\WFA\HTTPS\WFA\WFA\HTTPS\WFA\HTTPS\WFA\WFA\HTTPS\WFA\WFA\HTTPS\WFA\WFA \WFA\WFA\WFA\WFA\WFA\WFA\WFA\HTTPS\WFA\WFA\WFA\WFA\WFA\WFA\WFA\WFA\WFA\ WFA\WFA\WFA\WFA\WFA

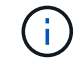

/qn オプションは、 WFA ではサポートされません。

コマンドパラメータは次のとおりです。

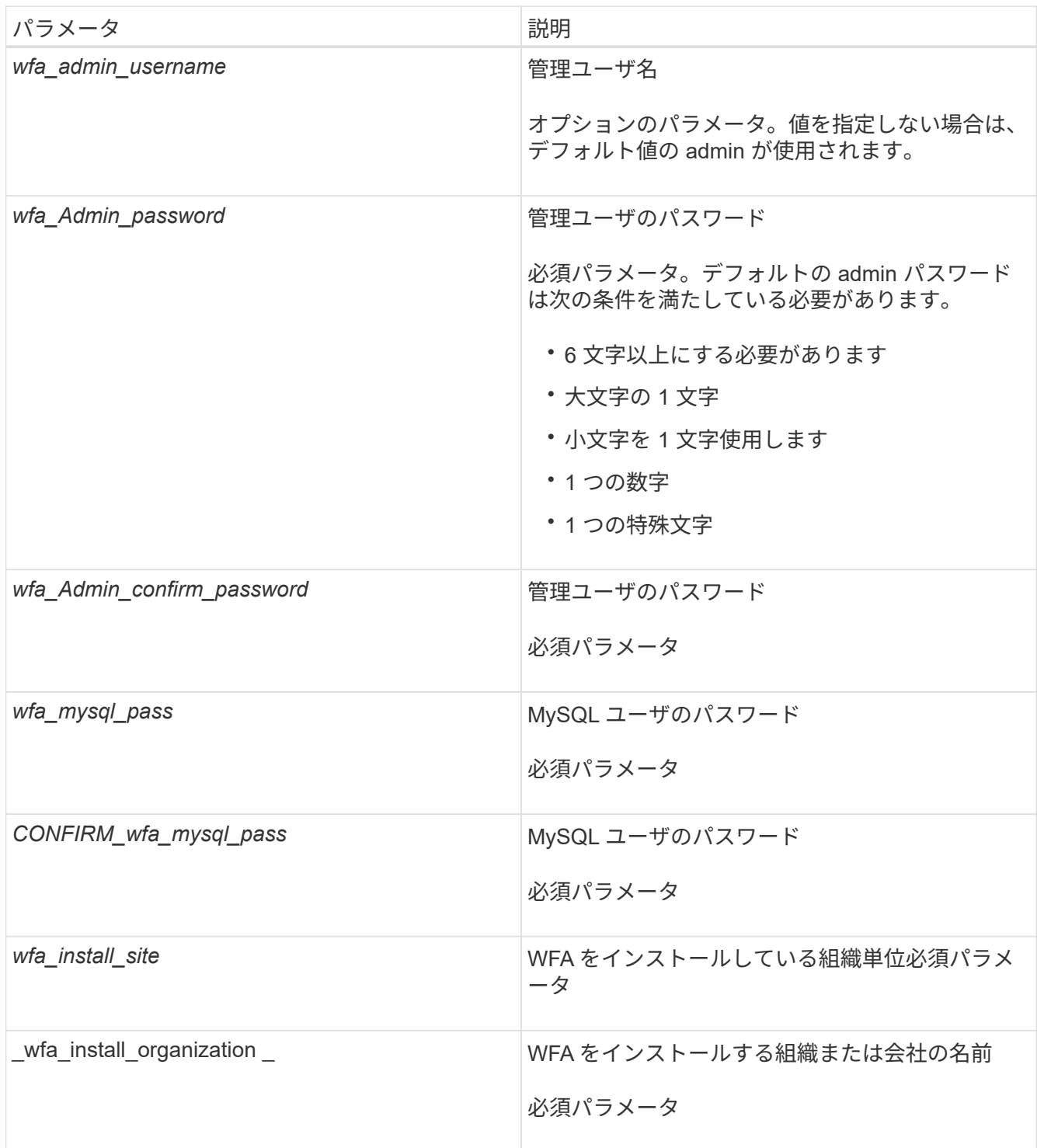

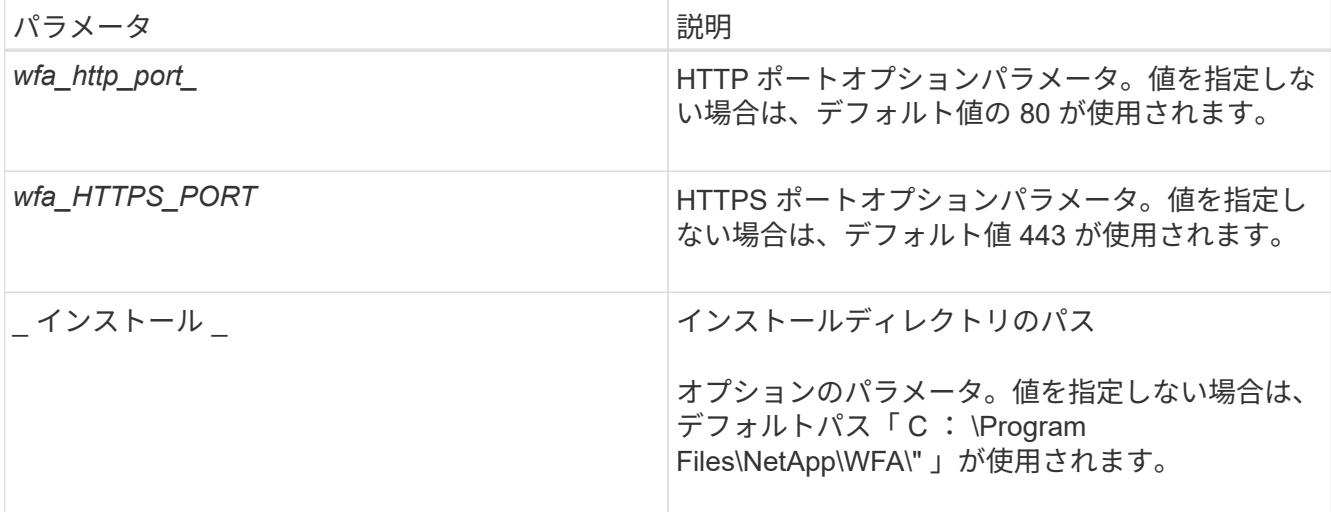

◦ 関連情報 \*

["](http://mysupport.netapp.com)[ネットアップサポート](http://mysupport.netapp.com)["](http://mysupport.netapp.com)

# <span id="page-12-0"></span>高可用性の管理

ハイアベイラビリティ構成を設定して、ネットワーク動作を継続的にサポートできま す。いずれかのコンポーネントに障害が発生すると、セットアップ内のミラーリングさ れたコンポーネントが動作を引き継ぎ、中断のないネットワークリソースを提供しま す。災害発生時にデータをリカバリできるように、 WFA データベースとサポートされ ている設定をバックアップすることもできます。

#### **MSCS** で **Workflow Automation** をセットアップして高可用性を実現します

Workflow Automation ( WFA ) を MSCS ( Microsoft クラスタサービス) 環境にインス トールして設定することで、ハイアベイラビリティ構成とフェイルオーバーを実現でき ます。WFA をインストールする前に、必要なすべてのコンポーネントが正しく設定され ていることを確認する必要があります。

#### このタスクについて

ハイアベイラビリティ構成では、アプリケーションの運用が常にサポートされます。いずれかのコンポーネン トに障害が発生すると、セットアップ内のミラーリングされたコンポーネントが処理を引き継ぎ、中断のない ネットワークリソースを提供します。

Windows の WFA でサポートされているクラスタリング解決策 は MSCS だけです。

<span id="page-12-1"></span>**Workflow Automation** をインストールするように **MSCS** を設定します

Workflow Automation ( WFA ) を Microsoft Cluster Server ( MSCS ) にインストール する前に、 MSCS 環境を設定する必要があります。

必要なもの

( i )

- MSCS はサーバマネージャからインストールする必要があります。
- オプション: SnapDrive for Windows をインストールする必要があります。

サポートされる最小バージョンは、 Windows 2008 および 2012 です。

- 両方のクラスタノードで同じバージョンの WFA を同じパスにインストールする必要があります。
- 両方のクラスタノードを同じドメインに追加する必要があります。

#### このタスクについて

この作業は、 MSCS インターフェイスでクラスタマネージャを使用して実行する必要があります。

#### 手順

- 1. ドメイン管理者として Cluster Manager にログインします。
- 2. 次のいずれかのオプションを使用して、両方のノードから LUN にアクセスできることを確認します。
	- LUN をネイティブで管理します。
	- SnapDrive for Windows を使用して、次の操作を実行
		- i. 両方のノードに SnapDrive for Windows をインストールして設定します。
		- ii. Windows 用の SnapDrive を使用して LUN を作成し、両方のノードでその LUN を設定します。
- 3. フェイルオーバークラスタマネージャで、クラスタにディスクを追加します。

**Windows** に **OnCommand Workflow Automation** をインストールします

OnCommand Workflow Automation ( WFA )をインストールすると、環境で実行される ストレージタスクを自動化するためのストレージワークフローを作成およびカスタマイ ズできます。

#### 必要なもの

• インストールの前提条件を確認しておく必要があります。

[Workflow Automation](#page-7-0) [をインストールするための前](#page-7-0)[提条](#page-7-0)[件](#page-7-0)

- WFA を以前にインストールしたシステムからアンインストールしたあとに WFA をインストールする場合 は、そのシステムに WFA サービスがないことを確認する必要があります。
- ネットアップサポートサイトから WFA インストーラをダウンロードしておく必要があります。
- Java の「自動アップグレード」機能を無効にする必要があります。

このタスクについて

- ・WFA を仮想マシン( VM )にインストールする場合、 VM の名前にアンダースコア( )文字を含める ことはできません。
- ActiveState ActivePerl は、 WFA をインストールする前にインストールされます。

このインストールは、 WFA サーバにインストールした ActivePerl の他のインスタンスには影響しませ  $\mathcal{L}_{\alpha}$ 

• MySQL をアンインストールした場合は、 WFA 4.2 以降を再インストールする前に、 MySQL のデータデ

ィレクトリを削除しておく必要があります。

• MySQL を独自にインストールする場合、 WFA は MySQL my.ini` ファイルの「 secure-file-privilege 」お よび「 sql-mode 」プロパティを空白に設定します。

手順

- 1. 管理者権限を持つアカウントで Windows にログインします。
- 2. エクスプローラを開き、インストールファイルが保存されているディレクトリに移動します。
- 3. WFA をインストールします。
	- 対話型インストール
		- i. WFA インストーラの実行ファイル( .exe ファイル)を右クリックし、 admin ユーザとして実行 します。
		- ii. 「 \* 次へ \* 」をクリックします。
		- iii. デフォルトの admin ユーザのクレデンシャルを入力し、 \* 次へ \* をクリックします。

デフォルトの admin パスワードは次の条件を満たしている必要があります。

- 6 文字以上にする必要があります
- 大文字の 1 文字
- 小文字を 1 文字使用します
- 1 つの数字

▪ 1 つの特殊文字 \* 注: \* admin ユーザのクレデンシャルをメモしておく必要があります。 iv. WFA 設定のポートを選択し、 \* Next \* をクリックします。

v. サイト名と会社名を入力し、 [ 次へ \* ] をクリックします。

サイト名には、たとえばピッツバーグの WFA インストール場所を含めることができます。

- vi. デフォルトのインストール場所を変更する場合は、 WFA をインストールする場所を選択し、 \* Next \* をクリックします。
- vii. WFA データベースのデフォルトの場所を変更しない場合は、 \* Next \* をクリックします。
- viii. インストールを続行するには、 \* Install \* をクリックします。
- ix. [ 完了 ] をクリックしてインストールを完了します。
- x. 次のいずれかを実行して、 WFA が正常にインストールされたことを確認します。
	- Web ブラウザを使用して WFA にアクセスします。
	- Windows サービスコンソールを使用して、 NetApp WFA Server サービスと NetApp WFA Database サービスが実行されていることを確認します。

◦ サイレントインストール(コマンドプロンプトから): +`WFA-version\_number-build\_number.exe /s /v" wfa\_admin\_username=wfa\_Admin\_password=password wfa\_admin\_mysql\_password=confirm admin password/wfa\_mysql\_pass=password confirm password wfa\_install\_site=site wfa install organization =site WFA install organization =organization

q\_port=wfa\_install\_port\q\_port=WFA\_install\_directory=wfa\_install\_admin\_admin\_password=wfa\_install admin\_admin\_password=WFA\_admin\_password=WFA\_install\_admin\_install\_install\_password=WFA directory=WFA install directory=wfa install admin admin install install

▪ 例 \*

「 WFA-x64-v4.2.0.0.0-B2973881.exe /s /v 」 wfa\_admin\_username=admin wfa\_admin\_username=Company \* 234 wfa\_admin\_confirm\_password=Company \* 234 wfa\_mysql\_pass=mysql \* 234 wfa\_install\_site=nb wfa\_install\_organization = nb wfa\_install\_HTTP ポート =admin wfa\_http\_port\_port=admin WFA\WFA\qr ディレクトリ \qr Program \qr\WFA\HTTPS\WFA\WFA\HTTPS\WFA\HTTPS\WFA\WFA\HTTPS\WFA\WFA\HTTPS\WFA\WFA \WFA\WFA\WFA\WFA\WFA\WFA\WFA\HTTPS\WFA\WFA\WFA\WFA\WFA\WFA\WFA\WFA\WFA\ WFA\WFA\WFA\WFA\WFA

G

/qn オプションは、 WFA ではサポートされません。

コマンドパラメータは次のとおりです。

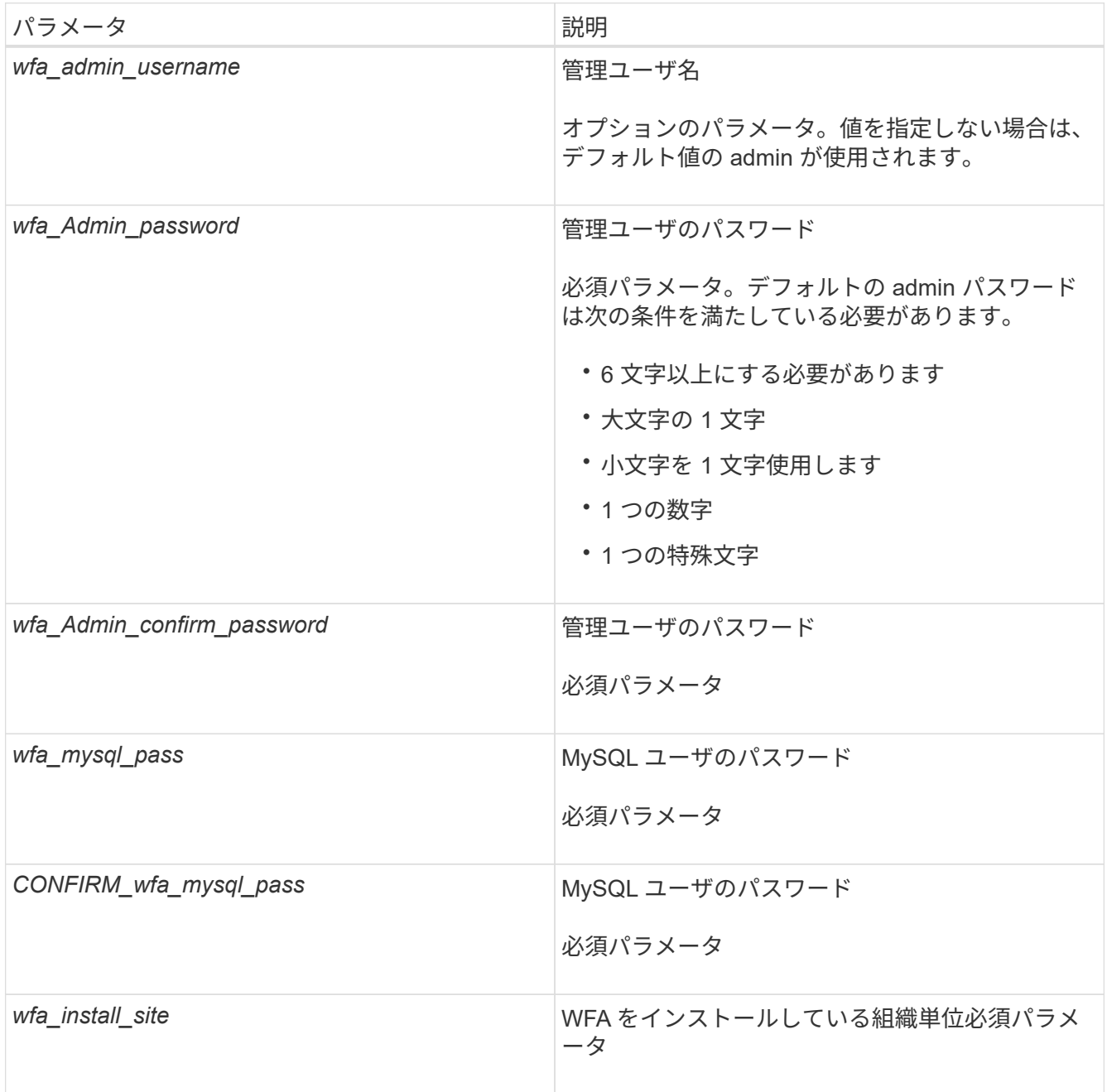

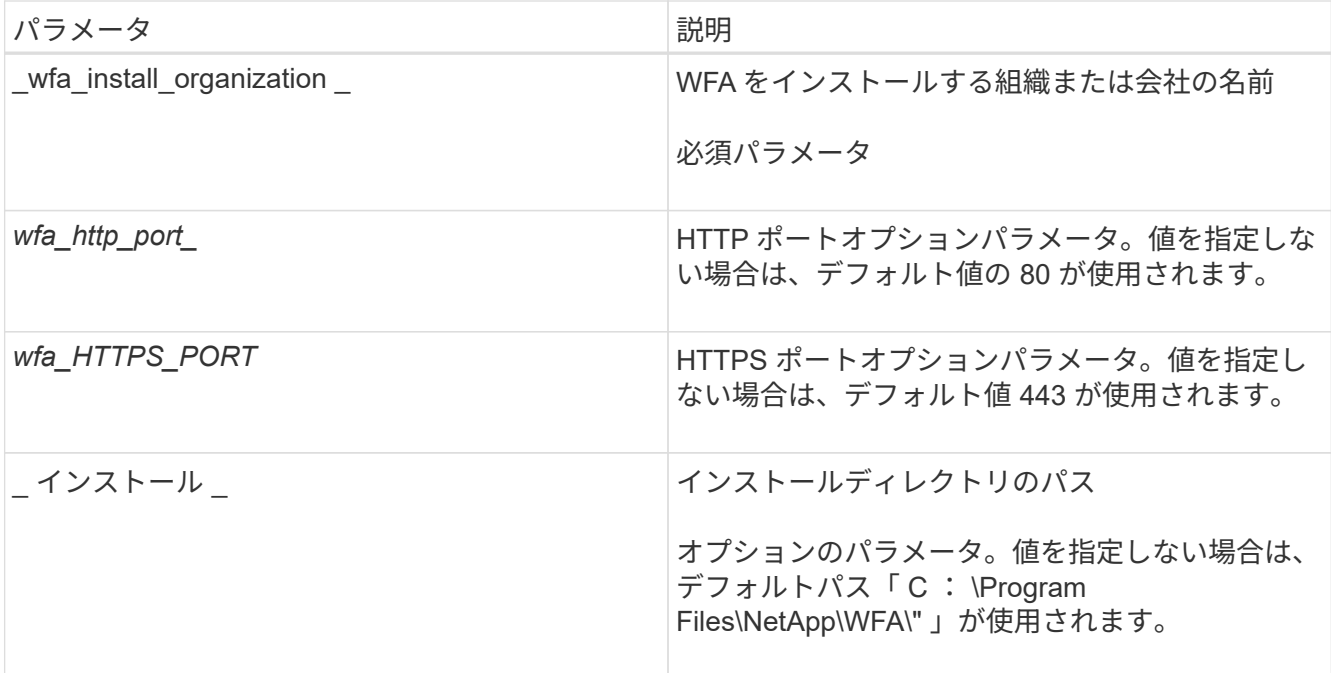

◦ 関連情報 \*

["](http://mysupport.netapp.com)[ネットアップサポート](http://mysupport.netapp.com)["](http://mysupport.netapp.com)

**MSCS** で **Workflow Automation** を設定します

MSCS ( Microsoft クラスタサーバ) に Workflow Automation (WFA) をインストール したら、設定スクリプトを使用して MSCS でハイアベイラビリティを実現するように WFA を設定する必要があります。

必要なもの

WFA のバックアップを作成しておく必要があります。

手順

1. MSCS クラスタの最初のノードにログインし、次の手順を実行します。

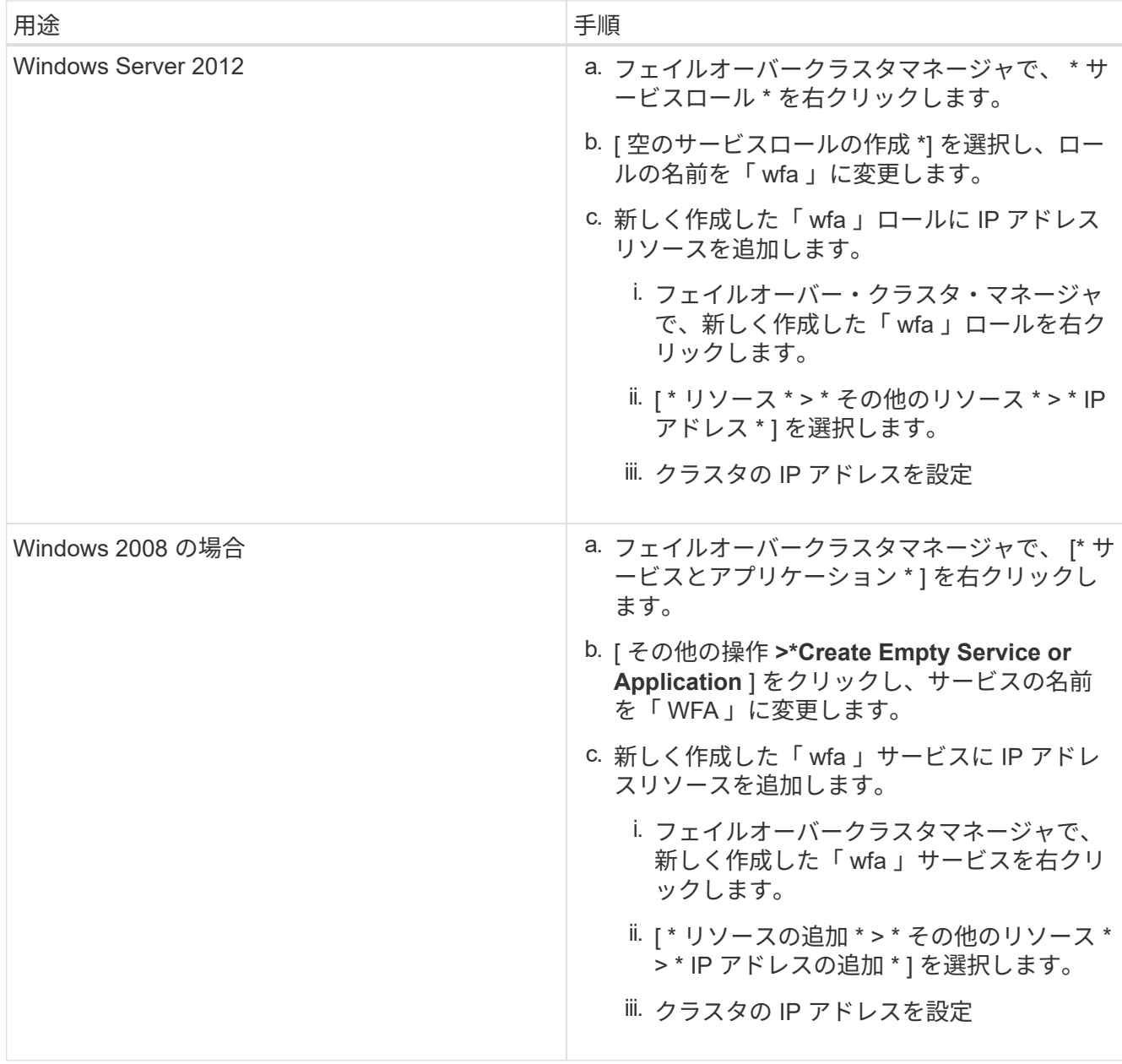

2. コマンドプロンプトで、「 ha\_setup.pl 」スクリプトを実行して WFA データを共有の場所に移動し、フ ェイルオーバーのために MSCS で WFA を設定します。「 perl ha\_setup.pl --first [-t type\_of cluster\_vcs] [ g cluster\_group\_name][-i ip\_address\_resource\_name] [-n cluster\_name] [-k shared\_disk] [-f

このスクリプトは、「 wfa\_install\_location \ wfa \bin\ha\ 」にあります

◦ 例 \*

perl ha\_setup.pl — first-t MSCS -g WFA -i " クラスタ IP アドレス " -n wfa\_cluster -k " クラスタディスク 2" -f E: \

- 3. MSCS リソースが作成されていることを確認します
- 4. フェイルオーバークラスタマネージャから WFA サービスを停止します。

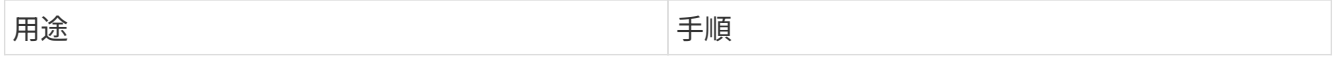

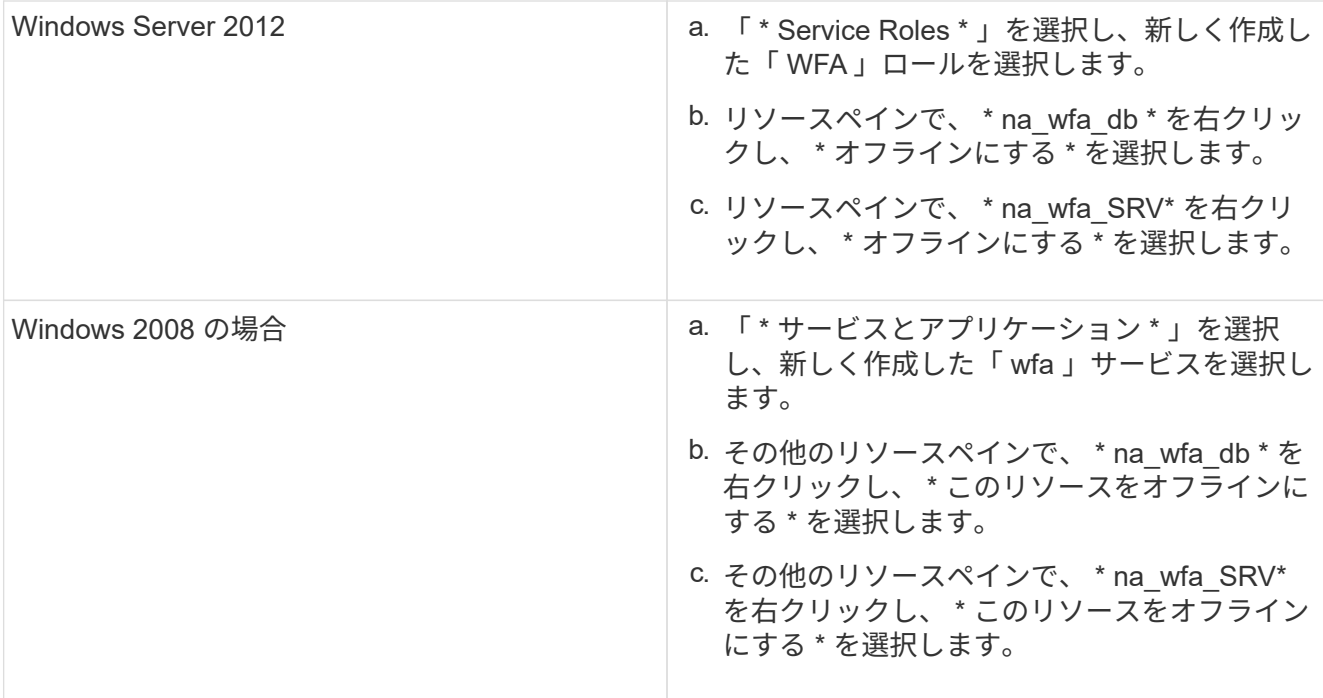

WFA データベースサービスと WFA サーバサービスをオフラインにする必要があります。WFA のサービ スを Windows サービスから停止しないでください。

- 5. WFA リソースをセカンダリノードに手動で移動します。
- 6. 共有ディスクに 2 つ目のノードからアクセスできることを確認します。
- 7. コマンドプロンプトで、クラスタのセカンダリノードで「 ha\_setup.pl 」スクリプトを実行し、共有の場 所からのデータを使用するように WFA を設定します。「 perl ha\_setup.pl --join [-t type\_of cluster\_MSCS] [-f shared\_drive\_path] 」

「 ha\_setup.pl 」スクリプトは、「 wfa\_install\_location 」「 wfa 」「 bin 」「 ha 」にあります

◦ 例 \*

`perl ha\_setup.pl — join-t MSCS -f E:

8. フェイルオーバークラスタマネージャから、 WFA リソースをオンラインにします。

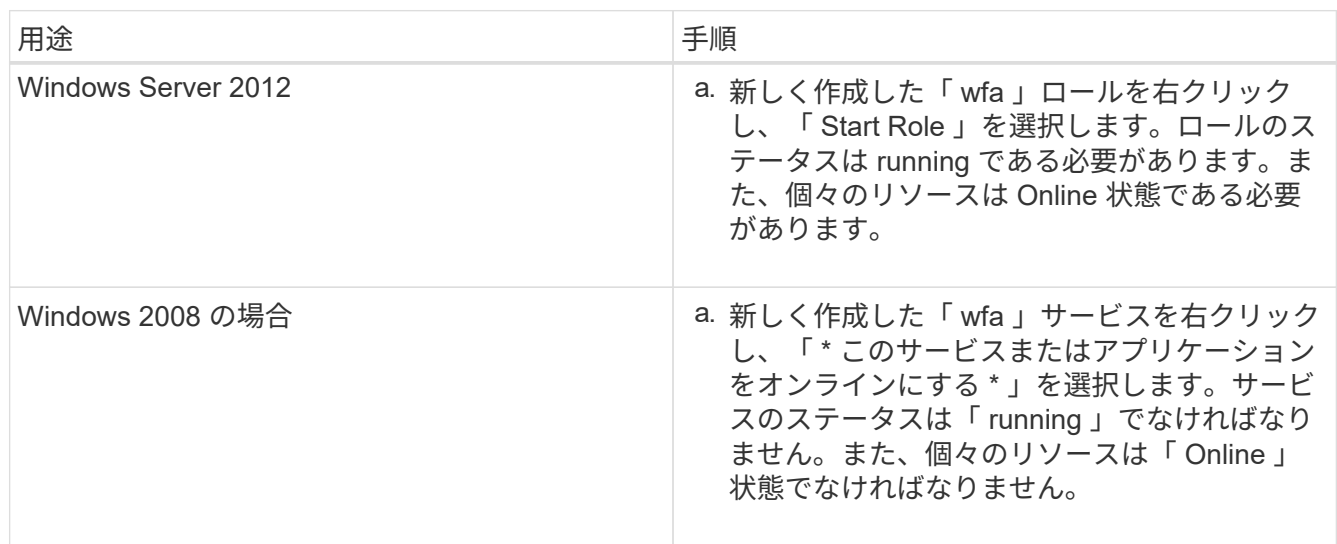

9. MSCS クラスタの 2 つ目のノードに手動で切り替えます。

10. クラスタの 2 つ目のノードで WFA サービスが正常に開始されることを確認します。

以前のバージョンの **OnCommand Workflow Automation** をハイアベイラビリティ構成 に設定する

ハイアベイラビリティを実現するために、 3.1 より前のバージョンの OnCommand Workflow Automation ( WFA )を設定することができます。

手順

1. 既存のバージョンの WFA を最新バージョンの WFA にアップグレードします。

["WFA](#page-37-0) [をアップグレードします](#page-37-0)["](#page-37-0)

アップグレード後のバージョンの WFA が、クラスタのプライマリノードになります。

2. WFA データベースのバックアップを作成します。

["WFA](#page-42-0) [データベースをバックアップします](#page-42-0)["](#page-42-0)

パラメータを手動で変更した場合は、 WFA データベースのバックアップを作成し、既存の WFA インス トールをアンインストールしてから、使用可能な最新バージョンの WFA をインストールし、バックアッ プをリストアして、 Microsoft Cluster Service ( MSCS )の設定に進む必要があります。

3. プライマリノードに WFA をインストールするように MSCS を設定します。

["WFA](#page-12-1) [をインストールするように](#page-12-1) [MSCS](#page-12-1) [を設定します](#page-12-1)["](#page-12-1)

4. セカンダリノードに最新バージョンの WFA をインストールします。

["WFA](#page-9-0) [をインストールします](#page-9-0)["](#page-9-0)

5. MSCS で WFA を設定します。

["MSCS](#page-12-1) [で](#page-12-1) [WFA](#page-12-1) [を設定します](#page-12-1)["](#page-12-1)

WFA サーバはハイアベイラビリティ用に設定されています。

### **MSCS** 環境で **Workflow Automation** をアンインストールします

Workflow Automation (WFA)をクラスタノードからすべて削除することで、クラスタ からアンインストールできます。

このタスクについて

このタスクでは、環境 Windows Server 2012 を実行します。

手順

1. フェイルオーバークラスタマネージャを使用してサービスをオフラインにします。

a. ロールを右クリックします。

b. [\* 役割の停止 \* ] を選択します。

- 2. 1 つ目のノードで WFA をアンインストールし、 2 つ目のノードで WFA をアンインストールします。 ["OnCommand Workflow Automation](#page-54-0) [をアンインストールします](#page-54-0)["](#page-54-0)
- 3. フェイルオーバークラスタマネージャからクラスタリソースを削除します。

a. ロールを右クリックします。

b. 「 \* 削除」を選択します。

4. 共有ロケーションのデータを手動で削除します。

**Windows** で **OnCommand Workflow Automation** データベースおよび設定をバックア ップおよびリストアする

災害発生時にデータをリカバリできるように、 OnCommand Workflow Automation ( WFA)データベースとサポートされている設定をバックアップおよびリストアできま す。サポートされる構成には、データアクセス、 HTTP タイムアウト、 SSL 証明書があ ります。

必要なもの

admin 権限または Architect のクレデンシャルが必要です。

このタスクについて

バックアップをリストアすると WFA がアクセスするすべてのストレージシステムにアクセスできるようにな るため、安全な場所にバックアップを作成する必要があります。

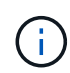

ディザスタリカバリ時の包括的なバックアップおよびリストア処理に使用できるのは、 CLI コ マンドまたは REST API のみです。ハイアベイラビリティ環境では、ディザスタリカバリ時に Web UI を使用してバックアップを作成することはできません。

1. 既存のデータベースと設定をバックアップします。

["OnCommand Workflow Automation](#page-42-0) [データベースをバックアップしています](#page-42-0)["](#page-42-0)

2. データベースおよび設定の以前のバックアップをリストアする。

["OnCommand Workflow Automation](#page-47-0) [データベースのリストア](#page-47-0)["](#page-47-0)

# <span id="page-20-0"></span>**OnCommand Workflow Automation** をセットアップしていま す

OnCommand Workflow Automation ( WFA) のインストールが完了したら、いくつかの 設定を完了する必要があります。WFA にアクセスし、ユーザを設定し、データソースを セットアップし、クレデンシャルを設定し、 WFA を設定する必要があります。

手順

## **OnCommand Workflow Automation** にアクセスします

OnCommand Workflow Automation (WFA) には、 Web ブラウザを使用して、 WFA サーバにアクセスできる任意のシステムからアクセスできます。

必要なもの

使用している Web ブラウザに対応した Adobe Flash Player がインストールされている必要があります。

#### 手順

1. Web ブラウザを開き、アドレスバーに次のいずれかを入力します。

◦ 「 + [https://wfa\\_server\\_ip+`](https://wfa_server_ip+`) 」と入力します

「wfa\_server\_ip 」は、 WFA サーバの IP アドレス ( IPv4 または IPv6 アドレス) または完全修飾ド メイン名( FQDN )です。

- WFA サーバ上の WFA にアクセスしている場合:「 +<https://localhost/wfa+`>+ 」 WFA にデフォルト 以外のポートを指定した場合は、次のようにポート番号を含める必要があります。
- 「 + [https://wfa\\_server\\_ip:port+`](https://wfa_server_ip:port+`) 」と入力します
- 。「 + <https://localhost:port+`> + port\_is 」は、インストール時に WFA サーバに使用した TCP ポート番 号です。
- 2. サインインセクションで、インストール時に入力した admin ユーザのクレデンシャルを入力します。
- 3. \* オプション: \* [ 設定 \* > \* 設定 \* ] メニューで、資格情報とデータソースを設定します。
- 4. \* オプション: \* WFA Web GUI をブックマークに登録するとアクセスが容易になります。

### **OnCommand Workflow Automation** データソース

OnCommand Workflow Automation (WFA) は、データソースから取得されたデータに 対して機能します。Active IQ Data Center Manager および VMware vCenter Server の各 バージョンは、事前定義された WFA データソースのタイプとして提供されています。 データ収集用のデータソースを設定する前に、事前に定義されているデータソースのタ イプを確認しておく必要があります。

データソースは、特定のデータソースタイプのデータソースオブジェクトへの接続として機能する読み取り専 用のデータ構造です。たとえば、データソースは、 Active IQ Data Center Manager 6.3 のデータソースタイ プの Active IQ Data Center Manager データベースに接続できます。WFA にカスタムデータソースを追加する には、必要なデータソースのタイプを定義します。

事前定義されたデータソースの種類の詳細については、 Interoperability Matrix を参照してください。

• 関連情報 \*

["NetApp Interoperability Matrix Tool](http://mysupport.netapp.com/matrix) [で確認できます](http://mysupport.netapp.com/matrix)["](http://mysupport.netapp.com/matrix)

**Active IQ Data Center Manager** でデータベースユーザを設定する

Active IQ Data Center Manager データベースの読み取り専用アクセスを OnCommand

Workflow Automation に設定するには、 6.0 より前のバージョンの Active IQ Data Center Manager でデータベースユーザを作成する必要があります。

**Windows** で **ocsetup** を実行して、データベースユーザを設定します

Active IQ Data Center Manager サーバで「 ocsetup 」ファイルを実行すると、 Active IQ Data Center Manager データベースの OnCommand Workflow Automation への読み取り 専用アクセスを設定できます。

手順

1. 「 wfa\_ocsetup.exe 」ファイルを Active IQ Data Center Manager サーバのディレクトリに [https://WFA\\_Server\\_IP/download/wfa\\_ocsetup.exe.+`](https://WFA_Server_IP/download/wfa_ocsetup.exe.+`) からダウンロードします

wfa\_Server\_IP\_is は、 WFA サーバの IP アドレス( IPv4 または IPv6 アドレス)です。

WFA にデフォルト以外のポートを指定した場合は、次のようにポート番号を含める必要があります。

「 + [https://wfa\\_server\\_ip:port/download/wfa\\_ocsetup.exe.+`](https://wfa_server_ip:port/download/wfa_ocsetup.exe.+`) 」と入力します

port は 、インストール時に WFA サーバに使用した TCP ポート番号です。

IPv6 アドレスを指定する場合は、角かっこで囲む必要があります。

- 2. 'wfa\_ocsetup.exe' ファイルをダブルクリックします
- 3. セットアップ・ウィザードの情報を読み、 \* 次へ \* をクリックします。
- 4. JRE の場所を参照または入力して、 [ 次へ ] をクリックします。
- 5. ユーザ名とパスワードを入力して、デフォルトクレデンシャルを上書きします。

Active IQ Data Center Manager データベースへのアクセスを許可する新しいデータベースユーザアカウン トが作成されます。

ユーザアカウントを作成しない場合は、デフォルトクレデンシャルが使用されます。セキ G ュリティ上の理由からユーザアカウントを作成する必要があります。

6. 「 \* 次へ \* 」をクリックして結果を確認します。

7. [ 次へ \* ] をクリックし、 [ \* 完了 \* ] をクリックしてウィザードを完了します。

**Linux** で **ocsetup** を実行してデータベースユーザを設定します

Active IQ Data Center Manager サーバで ocsetup ファイルを実行して、 Active IQ Data Center Manager データベースの OnCommand Workflow Automation への読み取り専用 アクセスを設定できます。

手順

1. 端末で次のコマンドを使用して 'wfa\_ocsetup.sh ファイルを Active IQ Data Center Manager サーバのホー ム・ディレクトリにダウンロードします [https://WFA\\_Server\\_IP/download/wfa\\_ocsetup.sh+`](https://WFA_Server_IP/download/wfa_ocsetup.sh+`)

「 wfa\_Server\_IP 」は、 WFA サーバの IP アドレス ( IPv4 または IPv6 アドレス)です。

WFA にデフォルト以外のポートを指定した場合は、次のようにポート番号を含める必要があります。

「 + wget 」と入力します [https://wfa\\_server\\_ip:port/download/wfa\\_ocsetup.sh+`](https://wfa_server_ip:port/download/wfa_ocsetup.sh+`)

\_port\_は 、インストール時に WFA サーバに使用した TCP ポート番号です。

IPv6 アドレスを指定する場合は、角かっこで囲む必要があります。

- 2. wfa\_ocsetup.sh ファイルを実行可能ファイルに変更するには、端末で次のコマンドを使用します。 chmod +x wfa\_ocsetup.sh
- 3. ターミナルに次のように入力して、スクリプトを実行します。

wfa\_ocsetup.sh jre\_path

*jre\_path* は JRE のパスです。

◦ 例 \*

/opt/NTAPdfm/java

次の出力が端末に表示され、セットアップが完了したことが示されます。

```
Verifying archive integrity... All good.
Uncompressing WFA OnCommand Setup.....
*** Welcome to OnCommand Setup Utility for Linux ***
      <Help information>
*** Please override the default credentials below ***
Override DB Username [wfa] :
```
4. ユーザ名とパスワードを入力して、デフォルトクレデンシャルを上書きします。

Active IQ Data Center Manager データベースへのアクセスを許可する新しいデータベースユーザアカウン トが作成されます。

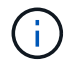

ユーザアカウントを作成しない場合は、デフォルトクレデンシャルが使用されます。セキ ュリティ上の理由からユーザアカウントを作成する必要があります。

次の出力が端末に表示され、セットアップが完了したことが示されます。

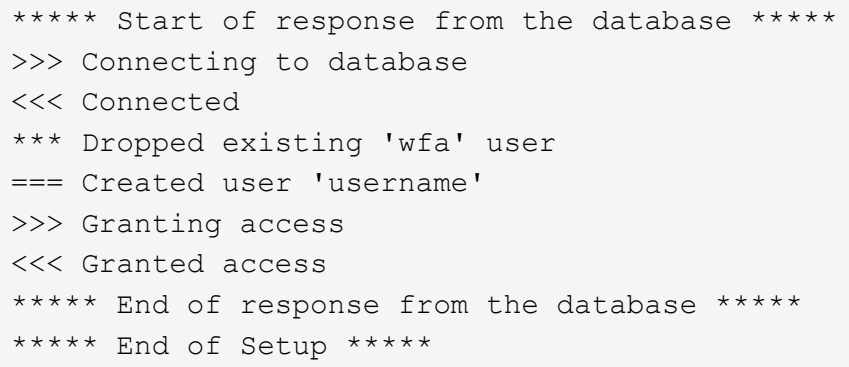

データソースを設定

データソースからデータを取得するには、 OnCommand Workflow Automation ( WFA )でデータソースとの接続をセットアップする必要があります。

必要なもの

- Active IQ Data Center Manager 6.0 より前のバージョンでは、データベースへの読み取り専用のリモート アクセスを有効にして設定するために、 Data Center Manager サーバで最新バージョンの ocsetup ツール を実行しておく必要があります。
- Active IQ Data Center Manager 6.0 以降では、 Data Center Manager サーバでデータベースユーザアカウ ントを作成しておく必要があります。

詳細については、 OnCommand Unified Manager オンラインヘルプを参照してください。

• Data Center Manager サーバで受信接続用の TCP ポートが開いている必要があります。

詳細については、ファイアウォールのマニュアルを参照してください。

デフォルトの TCP ポート番号は次のとおりです。

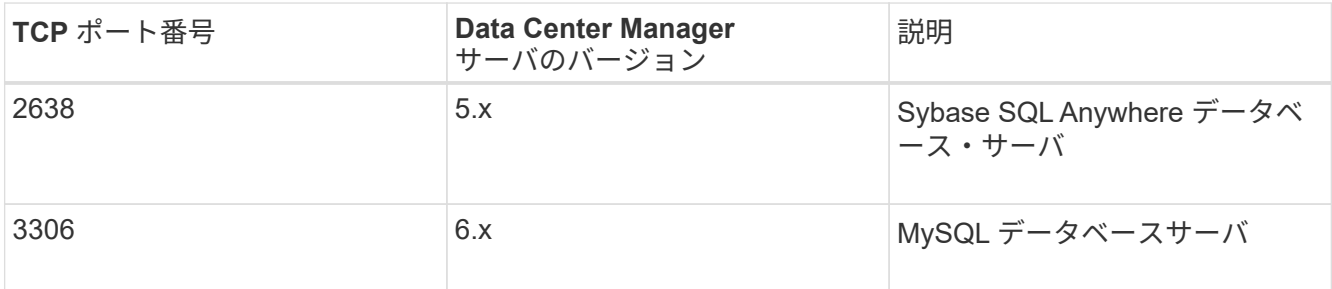

• Performance Advisor には、 GlobalRead の最小ロールを持つ Active IQ Data Center Manager ユーザアカ ウントを作成しておく必要があります。

詳細については、 OnCommand Unified Manager オンラインヘルプを参照してください。

• VMware vCenter Server の場合、 vCenter Server でユーザアカウントを作成しておく必要があります。

詳細については、 VMware vCenter Server のドキュメントを参照してください。

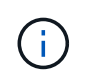

VMware PowerCLI をインストールしておく必要があります。vCenter Server データソース のみを対象にワークフローを実行する場合は、 Data Center Manager サーバをデータソー スとして設定する必要はありません。

• VMware vCenter Server で受信接続用の TCP ポートが開いている必要があります。

デフォルトの TCP ポート番号は 443 です。詳細については、ファイアウォールのマニュアルを参照して ください。

このタスクについて

この手順 を使用して、 WFA に Data Center Manager サーバのデータソースを複数追加できます。ただし、 Data Center Manager サーバ 6.3 以降を WFA とペアリングし、 Data Center Manager サーバの保護機能を使 用する場合は、この手順 を使用しないでください。

WFA と Data Center Manager サーバ 6.x のペアリングの詳細については、 OnCommand Unified Manager オ ンラインヘルプを参照してください。

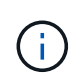

WFA を使用してデータソースをセットアップするときは、 Active IQ Data Center Manager 6.0 、 6.1 、および 6.2 のデータソースタイプは WFA 4.0 リリースで廃止され、以降のリリースで はサポートされないことに注意してください。

手順

- 1. Web ブラウザを使用して WFA にアクセスします。
- 2. [ \* 設定 \* ] をクリックし、 [ \* 設定 \* ] で [ \* データソース \* ] をクリックします。
- 3. 適切なアクションを選択します。

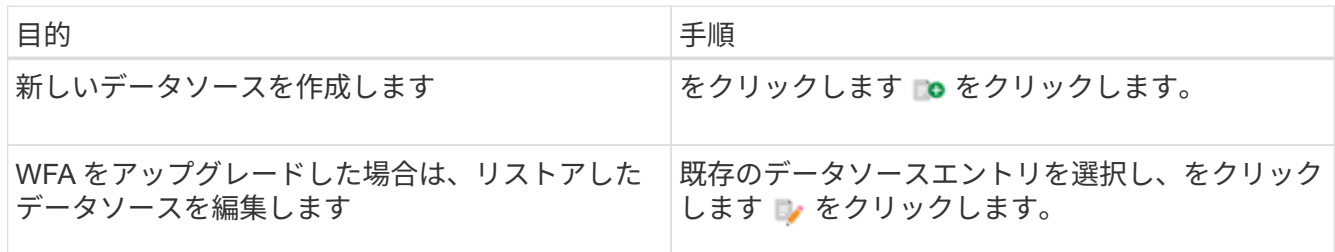

Data Center Manager サーバのデータソースを WFA に追加してから Data Center Manager サーバのバー ジョンをアップグレードした場合、アップグレード後の Data Center Manager サーバは WFA で認識され ません。以前のバージョンの Data Center Manager サーバを削除してから、アップグレード後のバージョ ンの Data Center Manager サーバを WFA に追加する必要があります。

4. [ 新しいデータソース \*] ダイアログボックスで、必要なデータソースの種類を選択し、データソースの名 前とホスト名を入力します。

選択したデータソースのタイプに基づいて、ポート、ユーザ名、パスワード、およびタイムアウトの各フ ィールドにデフォルトのデータが自動的に入力される場合があります。これらのエントリは必要に応じて 編集できます。

5. 適切なアクションを選択します。

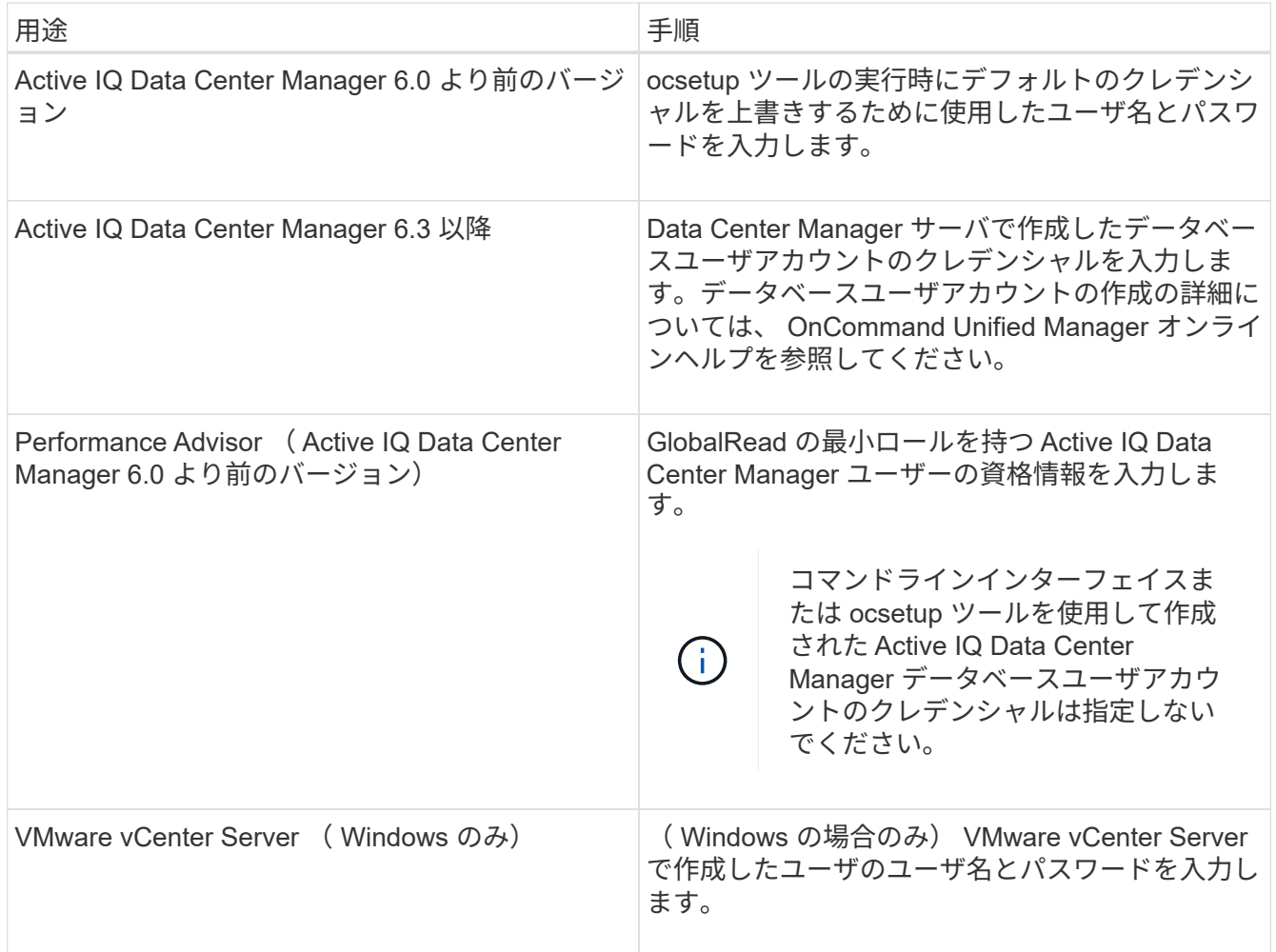

- 6. [ 保存( Save ) ] をクリックします。
- 7. \* オプション: \* [ データソース ] テーブルで、データソースを選択し、をクリックします をクリック します。
- 8. データ取得プロセスのステータスを確認します。

アップグレードした **Data Center Manager** サーバをデータソースとして追加します

WFA にデータソースとして Data Center Manager サーバ (5.x または 6.x) を追加し、 Data Center Manager サーバをアップグレードした場合は、 アップグレード後のバージ ョンに関連付けられているデータは、手動でデータソースとして追加しないかぎり WFA に取り込まれないため、アップグレードした Data Center Manager サーバをデータソー スとして追加する必要があります。

#### 手順

- 1. WFA Web GUI に管理者としてログインします。
- 2. [ \* 設定 \* ] をクリックし、 [ \* 設定 \* ] で [ \* データソース \* ] をクリックします。
- 3. をクリックします oをクリックします。
- 4. [新しいデータソース\*] ダイアログボックスで、必要なデータソースの種類を選択し、データソースの名 前とホスト名を入力します。

選択したデータソースのタイプに基づいて、ポート、ユーザ名、パスワード、およびタイムアウトの各フ ィールドにデフォルトのデータが自動的に入力される場合があります。これらのエントリは必要に応じて 編集できます。

- 5. [ 保存 ( Save) ] をクリックします。
- 6. 以前のバージョンの Data Center Manager サーバを選択し、をクリックします | をクリックします。
- 7. [ \* データソースタイプの削除 \* ] 確認ダイアログボックスで、 [ はい \* ] をクリックします。
- 8. \* オプション: \* データソース \* テーブルで、データソースを選択し、をクリックします をクリック します。
- 9. **History** テーブルでデータ取得ステータスを確認します。

ローカルユーザを作成する

OnCommand Workflow Automation ( WFA )を使用すると、ゲスト、オペレータ、承認 者、アーキテクト、 admin 、 backup のいずれかです。

必要なもの

WFA をインストールし、 admin としてログインしておく必要があります。

このタスクについて

WFA では、次のロールのユーザを作成できます。

• \* ゲスト \*

このユーザーは、ポータルとワークフロー実行のステータスを表示し、ワークフロー実行のステータスの 変更を通知できます。

• \* 演算子 \*

このユーザーは、ユーザーにアクセス権が付与されているワークフローをプレビューおよび実行できま す。

• \* 承認者 \*

このユーザーは、ユーザーにアクセス権が与えられているワークフローをプレビュー、実行、承認、およ び却下することができます。

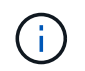

承認者の E メール ID を指定することを推奨します。複数の承認者がいる場合は、 [ 電子メ ール \*] フィールドにグループ電子メール ID を入力できます。

• \* 建築家 \*

このユーザには作成ワークフローへのフルアクセスが許可されますが、 WFA サーバのグローバル設定の 変更は禁止されています。

• \* 管理者 \*

このユーザには WFA サーバへの完全なアクセス権があります。

• \* バックアップ \*

WFA サーバのバックアップをリモートで生成できる唯一のユーザです。ただし、ユーザは他のすべての アクセスから制限されます。

手順

- 1. [ \* 設定 \* ] をクリックし、 [ \* 管理 \* ] で [ \* ユーザー \* ] をクリックします。
- 2. をクリックして新しいユーザを作成します をクリックします。
- 3. [ 新規ユーザー \* ( New User \* ) ] ダイアログボックスに必要な情報を入力します。
- 4. [ 保存 ( Save ) ] をクリックします。

ターゲットシステムのクレデンシャルを設定します

OnCommand Workflow Automation ( WFA) でターゲットシステムのクレデンシャルを 設定し、そのクレデンシャルを使用して特定のシステムに接続し、コマンドを実行でき ます。

このタスクについて

初回のデータ取得が完了したら、コマンドを実行するアレイのクレデンシャルを設定する必要がありま す。PowerShell WFA コントローラの接続には、次の 2 つのモードがあります。

• クレデンシャルあり

WFA は、最初に HTTPS を使用して接続を確立しようとし、次に HTTP を使用しようとします。また、 WFA でクレデンシャルを定義しなくても、 Microsoft Active Directory LDAP 認証を使用してアレイに接続 できます。Active Directory LDAP を使用するには、同じ Active Directory LDAP サーバで認証を実行する ようにアレイを設定する必要があります。

• クレデンシャルなし(ストレージシステム 7-Mode の場合)

WFA は、ドメイン認証を使用して接続を確立しようとします。このモードでは、 NTLM プロトコルを使 用して保護されたリモート手順 コールプロトコルが使用されます。

手順

- 1. Web ブラウザから admin として WFA にログインします。
- 2. [ \* 設定 \* ] をクリックし、 [ \* 設定 \* ] で [ \* クリデンシャル \* ] をクリックします。
- 3. をクリックします ◎をクリックします。
- 4. [ 新しい資格情報 \* ( New Credentials \* ) ] ダイアログボックスで、 [ \* 一致 \* ( \* match \* ) ] リストか ら次のいずれかのオプションを選択します。

◦ \* EXACT \*

特定の IP アドレスまたはホスト名のクレデンシャル

◦ \* パターン \*

サブネットまたは IP 範囲全体のクレデンシャル

このオプションには正規表現の構文を使用できます。

- 5. [\* タイプ \* ( \* Type \* ) ] リストからリモートシステムタイプを選択します。
- 6. リソースのホスト名、 IPv4 アドレス、または IPv6 アドレス、ユーザ名、およびパスワードを入力しま す。
- 7. 次の操作を実行して接続をテストします。

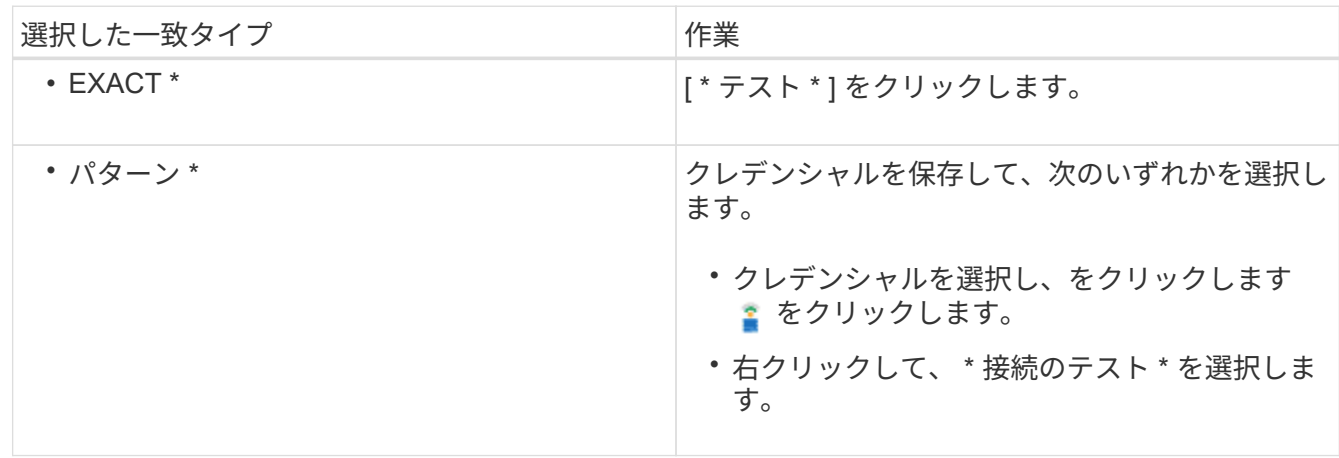

8. [ 保存 ( Save ) ] をクリックします。

### **OnCommand Workflow Automation** を設定しています

OnCommand Workflow Automation ( WFA )を使用すると、 AutoSupport や通知な ど、さまざまな設定を行うことができます。

WFA を設定する際には、必要に応じて次の作業を 1 つ以上セットアップできます。

- AutoSupport ( ASUP )。テクニカルサポートに ASUP メッセージを送信します
- Microsoft Active Directory の Lightweight Directory Access Protocol (LDAP) サーバ: WFA ユーザの LDAP 認証と許可に使用されます
- ワークフロー処理および ASUP メッセージの送信に関する E メール通知
- Simple Network Management Protocol ( SNMP ;簡易ネットワーク管理プロトコル)。ワークフローの 処理に関する通知に使用します
- リモートデータロギング用の syslog

#### **AutoSupport** を設定します

スケジュール、 AutoSupport メッセージの内容、プロキシサーバなど、複数の AutoSupport 設定を行うことができます。AutoSupport は、選択したコンテンツの週次 ログをアーカイブと問題 分析のためにテクニカルサポートに送信します。

手順

1. Web ブラウザから admin として WFA にログインします。

2. [ \* 設定 \* ] をクリックし、 [ \* 設定 \* ] で [ \* AutoSupport \* ] をクリックします。

- 3. [\* AutoSupport を有効にする \* ] ボックスが選択されていることを確認します。
- 4. 必要な情報を入力します。
- 5. [\* コンテンツ \* ( Content \* ) ] リストから次のいずれかを選択します。

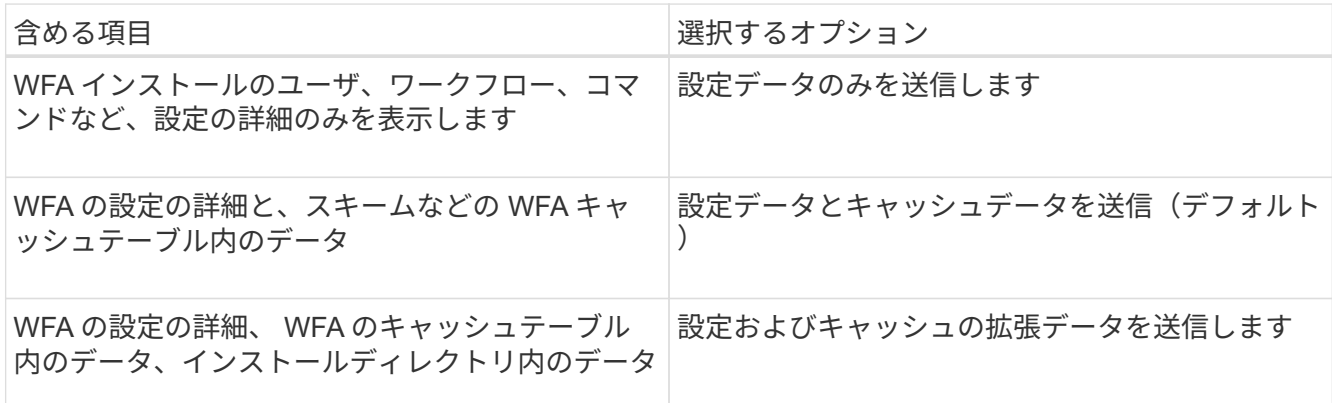

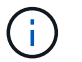

WFA ユーザのパスワードは、 AutoSupport データに \_not\_included です。

6. AutoSupport メッセージをダウンロードできることをテストします。

a. [ \* ダウンロード ] をクリックします。

b. 表示されたダイアログボックスで、「 .7z 」ファイルを保存する場所を選択します。

7. \* オプション: \* 今すぐ送信 \* をクリックして、指定した宛先への AutoSupport メッセージの送信をテス トします。

8. [ 保存( Save ) ] をクリックします。

#### 認証を設定

OnCommand Workflow Automation (WFA) では、 Microsoft Active Directory (AD) の Lightweight Directory Access Protocol (LDAP) サーバを認証と許可に使用するよう に設定できます。

#### 必要なもの

環境内に Microsoft AD LDAP サーバを設定しておく必要があります。

このタスクについて

WFA でサポートされるのは Microsoft AD LDAP 認証のみです。Microsoft AD ライトウェイトディレクトリサ ービス (AD LDS) や Microsoft グローバルカタログなど、他の LDAP 認証方法は使用できません。

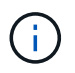

通信中、 LDAP はユーザ名とパスワードをプレーンテキストで送信します。ただし、 LDAPS ( LDAP セキュア)通信は暗号化されて安全に保護されます。

#### 手順

- 1. Web ブラウザから admin として WFA にログインします。
- 2. [ \* 設定 \* ] をクリックし、 [ \* 設定 \* ] で [ \* 認証 \* ] をクリックします。
- 3. [Enable Active Directory\*](Active Directory を有効にする ) チェックボックスをオンにします。

4. 各フィールドに必要な情報を入力します。

- a. \* オプション: \* ドメイン・ユーザに \_user@domain\_format を使用する場合は '**User name attribute** フィールドの sAMAccountName を 'userPrincipalName' に置き換えます
- b. \* オプション: \* 環境に固有の値が必要な場合は、必須フィールドを編集します。
- c. 次のように AD サーバ URI を入力します :+ldap://active\_director\_server\_address[:port]

▪ 例 \*

LDAP : // NB-T01.example.com[:389]

LDAP over SSL を有効にした場合は、次の URI 形式を使用できます。

ldaps: //active\_director\_server\_address[ : port

a. AD グループ名のリストを追加し、必要なロールを指定します。

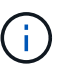

Active Directory Groups ウィンドウで、必要なロールに AD グループ名のリストを追加 できます。

- 5. [ 保存( Save ) ] をクリックします。
- 6. \* オプション:アレイへの LDAP 接続が必要な場合は、必要なドメインユーザとしてログオンするように WFA サービスを設定します。
	- a. 「 services.msc 」を使用して Windows サービスコンソールを開きます。
	- b. NetApp WFA Server \* サービスをダブルクリックします。
	- c. NetApp WFA サーバのプロパティダイアログボックスで、 \* ログオン \* タブをクリックし、 \* このア カウント \* を選択します。
	- d. ドメインユーザー名とパスワードを入力し、 \* OK \* をクリックします。

**Active Directory** グループを追加します

Active Directory グループは、 OnCommand Workflow Automation (WFA) で追加でき ます。

手順

- 1. Web ブラウザから admin として WFA にログインします。
- 2. [ \* 設定 \* ] をクリックし、 [ \* 管理 \* ] の下にある [ \* Active Directory グループ \* ] をクリックします。
- 3. [\* Active Directory Groups\* ] ウィンドウで、 [ \* 新規 \* ] アイコンをクリックします。
- 4. [ 新しい Active Directory グループ \*] ダイアログボックスで、必要な情報を入力します。

[\*Role] ドロップダウンリストから [\*Approver] を選択した場合は、承認者の電子メール ID を指定すること をお勧めします。複数の承認者がいる場合は、 [ 電子メール \*] フィールドにグループ電子メール ID を入 力できます。特定の Active Directory グループに通知を送信するワークフローのさまざまなイベントを選 択します。

5. [ 保存 ( Save ) ] をクリックします。

**E** メール通知を設定

ワークフローの処理に関する E メール通知を送信するように OnCommand Workflow Automation ( WFA )を設定できます。たとえば、ワークフローが開始された場合やワ ークフローが失敗した場合などです。

必要なもの

環境でメールホストを設定しておく必要があります。

#### 手順

- 1. Web ブラウザから admin として WFA にログインします。
- 2. [ \* 設定 \* ] をクリックし、 [ \* 設定 \* ] で [ \* メール \* ] をクリックします。
- 3. 各フィールドに必要な情報を入力します。
- 4. \* オプション: \* 次の手順でメール設定をテストします。
	- a. [ テストメールの送信 ] をクリックします。
	- b. [ \* 接続テスト \* ] ダイアログボックスで、電子メールの送信先の電子メールアドレスを入力します。

c. [ \* テスト \* ] をクリックします。

5. [ 保存( Save ) ] をクリックします。

#### **SNMP** を設定する

ワークフロー処理のステータスに関する簡易ネットワーク管理プロトコル( SNMP )ト ラップを送信するように OnCommand Workflow Automation ( WFA )を設定できま す。

このタスクについて

wfa 「 .mib 」ファイルには、 WFA サーバから送信されるトラップに関する情報が記載されています。「 .mib 」ファイルは WFA サーバの「 <wfa\_install\_location >\WFA\bin\wfa\_mib 」ディレクトリにあります。

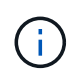

WFA サーバは、すべてのトラップ通知を汎用のオブジェクト ID ( 1.3.6.1.4.1.789.1.12.0 )で 送信します。

SNMP 設定には、 community\_string @ snmp\_host などの SNMP コミュニティストリングは使用できませ ん。

手順

- 1. Web ブラウザで admin ユーザとして WFA にログインし、 WFA サーバにアクセスします。
- 2. [ \* 設定 \* ] をクリックし、 [ \* 設定 \* ] で [\* SNMP] をクリックします。
- 3. [Enable SNMP\*] チェックボックスをオンにします。
- 4. 管理ホストの IPv4 アドレス、 IPv6 アドレス、またはホスト名とポート番号を入力します。

WFA は、指定されたポート番号に SNMP トラップを送信します。デフォルトのポート番号は 162 です。

- 5. [ \* 通知オン \* ] セクションで、次のチェックボックスの 1 つ以上を選択します。
	- ワークフローの実行を開始しました
	- ワークフローの実行が完了しました
	- ワークフローの実行に失敗しました
	- 承認待ちのワークフローを実行しています
	- 取得に失敗しました
- 6. [ テスト通知の送信 \*] をクリックして、設定を確認します。
- 7. [ 保存 ( Save ) ] をクリックします。

#### **syslog** を設定します

イベントロギングやログ情報の分析などの目的で、ログデータを特定の syslog サーバに 送信するように OnCommand Workflow Automation ( WFA )を設定できます。

必要なもの

WFA サーバのデータを受け入れるように syslog サーバを設定しておく必要があります。

#### 手順

- 1. Web ブラウザから admin として WFA にログインします。
- 2. [ \* 設定 \* ] をクリックし、 [ \* メンテナンス \* ] で [ \* Syslog \* ] をクリックします。
- 3. [Enable Syslog\* ( syslog を有効にする) ] チェックボックスを選択します。
- 4. Syslog ホスト名を入力し、 Syslog ログレベルを選択します。
- 5. [ 保存( Save ) ] をクリックします。

リモートシステムに接続するためのプロトコルを設定します

リモートシステムへの接続に OnCommand Workflow Automation ( WFA )で使用する プロトコルを設定できます。プロトコルは、組織のセキュリティ要件とリモートシステ ムでサポートされるプロトコルに基づいて設定できます。

#### 手順

- 1. Web ブラウザから admin として WFA にログインします。
- 2. [**Designer**>\*Remote System Types\*] をクリックします。
- 3. 次のいずれかを実行します。

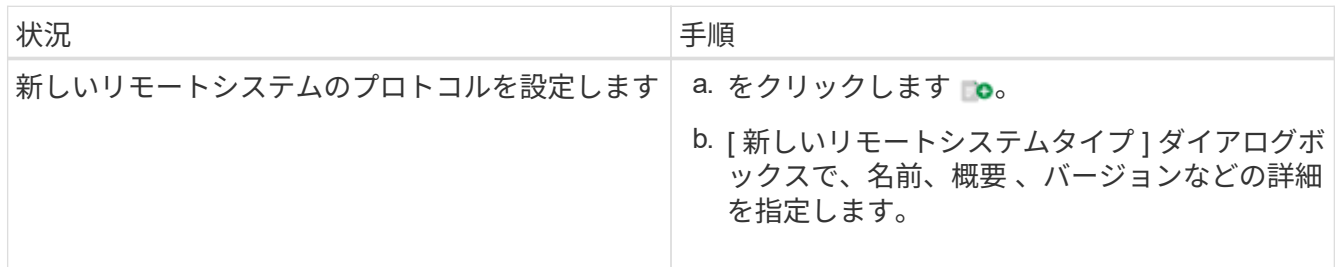

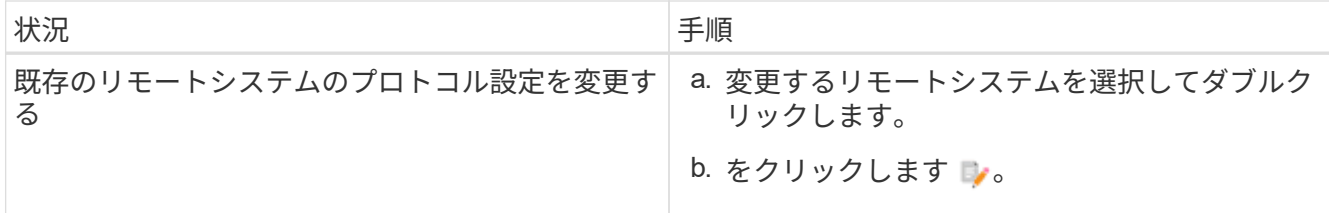

4. [\* 接続プロトコル \* ] リストから、次のいずれかを選択します。

◦ HTTPS を HTTP にフォールバック(デフォルト)

◦ HTTPS のみ

◦ HTTP のみ

◦ カスタム

5. プロトコル、デフォルトポート、およびデフォルトタイムアウトの詳細を指定します。

6. [ 保存( Save ) ] をクリックします。

デフォルトのパスワードポリシーを無効にします

OnCommand Workflow Automation (WFA) は、ローカルユーザにパスワードポリシー を適用するように設定されています。パスワードポリシーを使用しない場合は、無効に することができます。

必要なもの

WFA ホストシステムに admin としてログインしておく必要があります。

このタスクについて

WFA のデフォルトのインストールパスは、この手順 で使用されます。インストール時にデフォルトの場所を 変更した場合は、変更した WFA のインストールパスを使用する必要があります。

手順

1. エクスプローラを開き、「 wfa\_install\_location \ wfa \bin\ 」というディレクトリに移動します

2. 「 ps .cmd 」ファイルをダブルクリックします。

PowerShell コマンドラインインターフェイス ( CLI )のプロンプトが開き、 ONTAP モジュールと WFA モジュールがロードされます。

3. プロンプトで、次のように入力します。

'Set-WfaConfig-Name PasswordPolicy - Enable \$false

4. プロンプトが表示されたら、 WFA サービスを再起動します。

**Windows** のデフォルトパスワードポリシーを変更します

OnCommand Workflow Automation (WFA) は、ローカルユーザにパスワードポリシー を適用します。デフォルトのパスワードポリシーを変更して、要件に応じてパスワード を設定できます。

必要なもの

WFA ホストシステムに root ユーザとしてログインする必要があります。

このタスクについて

• WFA のデフォルトのインストールパスは、この手順 で使用されます。

インストール時にデフォルトの場所を変更した場合は、カスタムの WFA インストールパスを使用する必 要があります。

• デフォルトのパスワードポリシーを変更するコマンドは '..\wfa --password-policy=default.' です

デフォルト設定は、

"minLength=true,6;specialChar=true,1;digitalChar=true,1;lowercaseChar=true,1;uppercaseChar=true,1;whi tespaceChar=false`" です。

デフォルトのパスワードポリシーのこの設定では、パスワードは 6 文字以上で、 1 文字以上の特殊文字、 1 桁の数字、 1 文字の小文字、および 1 文字の大文字を含める必要があります。また、スペースを含める ことはできません。

#### 手順

1. コマンドプロンプトで、 WFA サーバの次のディレクトリに移動します。

wfa\_install\_location /wfa/bin/

2. デフォルトのパスワードポリシーを変更します。

`..\wfa — password-policy=PasswordPolicyString — restart=wfa

**Windows** で **OnCommand Workflow Automation** データベースへのリモートアクセス を有効にします

デフォルトでは、 OnCommand Workflow Automation ( WFA )データベースには、 WFA ホストシステムで実行されているクライアントからのみアクセスできます。リモー トシステムから WFA データベースにアクセスする場合は、デフォルトの設定を変更で きます。

必要なもの

- WFA ホストシステムに admin ユーザとしてログインしておく必要があります。
- WFA ホストシステムにファイアウォールがインストールされている場合は、リモートシステムからのア クセスを許可するようにファイアウォールを設定しておく必要があります。

このタスクについて

WFA のデフォルトのインストールパスは、この手順 で使用されます。インストール時にデフォルトの場所を 変更した場合は、カスタムの WFA インストールパスを使用する必要があります。

- 1. エクスプローラを開き、「 wfa\_install\_location \wfa\_bin 」というディレクトリに移動します
- 2. 次のいずれかを実行します。

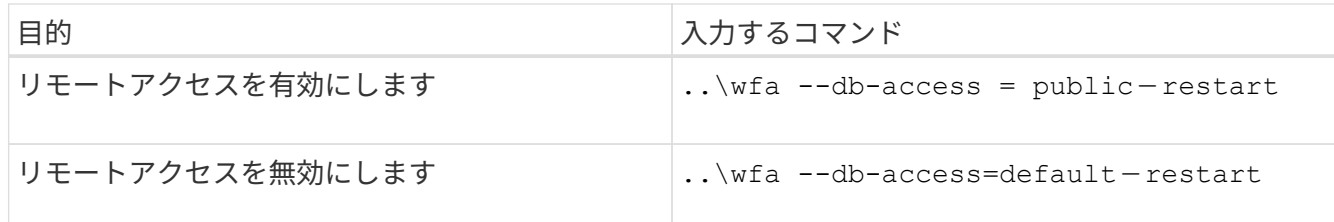

### ホスト上の **OnCommand Workflow Automation** のアクセス権を制限します

デフォルトでは、 OnCommand Workflow Automation ( WFA )はホストシステムの管 理者としてワークフローを実行します。デフォルトの設定を変更することで、ホストシ ステムに対する WFA の権限を制限できます。

必要なもの

WFA ホストシステムに admin としてログインしておく必要があります。

手順

- 1. ソケットを開き、 WFA ホームディレクトリへの書き込みを行う権限を持つ新しい Windows ユーザアカウ ントを作成します。
- 2. 「 services.msc 」を使用して Windows サービスコンソールを開き、「 NetApp WFA Database 」をダブ ルクリックします。
- 3. ログオン \* タブをクリックします。
- 4. [ \* このアカウント \* ] を選択し、作成した新しいユーザーの資格情報を入力して、 [OK] をクリックしま す。
- 5. NetApp WFA Server \* をダブルクリックします。
- 6. ログオン \* タブをクリックします。
- 7. [ \* このアカウント \* ] を選択し、作成した新しいユーザーの資格情報を入力して、 [OK] をクリックしま す。
- 8. NetApp WFA Database \* サービスと NetApp WFA Server \* サービスを再起動します。

### **OnCommand Workflow Automation** のトランザクションタイムアウト設定を変更しま す

OnCommand Workflow Automation (WFA) データベースのトランザクションは、デフ ォルトで 300 秒以内にタイムアウトします。大容量の WFA データベースをバックアッ プからリストアする際には、データベースのリストアが失敗する可能性を回避するため に、デフォルトのタイムアウト期間を延長できます。

#### 必要なもの

WFA ホストシステムに admin としてログインしておく必要があります。

#### このタスクについて

WFA のデフォルトのインストールパスは、この手順 で使用されます。インストール時にデフォルトの場所を 変更した場合は、変更した WFA のインストールパスを使用する必要があります。

手順

- 1. エクスプローラを開き、「 wfa\_install\_location \wfa\_bin 」というディレクトリに移動します
- 2. 「 ps .cmd 」ファイルをダブルクリックします。

PowerShell コマンドラインインターフェイス ( CLI )のプロンプトが開き、 ONTAP モジュールと WFA モジュールがロードされます。

3. プロンプトで、次のように入力します。

'Set-WfaConfig - 名前 TransactionTimeOut - 秒数値

◦ 例 \*

'Set-WfaConfig - 名前 TransactionTimeOut - 秒 1000

4. プロンプトが表示されたら、 WFA サービスを再起動します。

### **Workflow Automation** のタイムアウト値を設定します

デフォルトのタイムアウト値を使用する代わりに、 Workflow Automation ( WFA ) Web GUI のタイムアウト値を設定できます。

このタスクについて

WFA Web GUI のデフォルトのタイムアウト値は 180 分です。CLI を使用して、要件に合わせてタイムアウト 値を設定できます。WFA の Web GUI からタイムアウト値を設定することはできません。

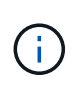

設定するタイムアウト値は、非アクティブ時のタイムアウトではなく、絶対タイムアウトで す。たとえば、この値を 30 分に設定すると、この時間の終わりにアクティブな場合でも、 30 分後にログアウトされます。

手順

- 1. WFA ホストマシンに管理者としてログインします。
- 2. タイムアウト値を設定します。

`installdir bin/wfa -S = タイムアウト値 ( 分

# <span id="page-37-0"></span>**OnCommand Workflow Automation** をアップグレードします

以前のバージョンの OnCommand Workflow Automation ( WFA )がインストールされ ている場合は、新しい機能と機能拡張を使用するために最新バージョンの WFA にアッ プグレードできます。

このタスクについて

• WFA 5.0 へのアップグレードは、 WFA 4.2 または 4.1 からのみ実行できます。

現在 WFA 4.0 以前のバージョンの WFA を実行している場合は、まず WFA 4.2 または 4.1 にアップグレ ードしてから、 WFA 5.0 にアップグレードする必要があります。

• WFA 5.0 では、 WFA 4.1 または 4.2 で作成されたバックアップをリストアできます。WFA のデータベー スバックアップは、同じバージョンかそれ以降のバージョンの WFA を実行しているシステムにのみリス トアできます。

たとえば、 WFA 4.2 を実行しているシステムで作成したバックアップは、 WFA 4.2 以降を実行している システムにのみリストアできます。

• WFA 4.2 より前のバージョンからアップグレードする場合は、 MySQL を独自にインストールすることは できません。

ただし、 MySQL は独自にインストールできます。

- WFA 4.2 以降を新規にインストールするとき
- WFA 4.2 から新しいバージョンの WFA にアップグレードする場合。

手順

- 1. 次のいずれかのオプションを使用して WFA データベースをバックアップします。
	- WFA Web ポータルにアクセスします
	- PowerShell スクリプト WFA を同じバージョンにリバートする場合は、作成したバックアップを使用 して WFA データベースをリストアできます。
- 2. 既存のバージョンの WFA をアンインストールします。
- 3. 最新バージョンの WFA をインストールします。
- 4. WFA データベースをリストアします。
	- 終了後 \*

復元されたコンテンツの機能の完全性を確認できます。たとえば、カスタムワークフローの機能を確認できま す。

**OnCommand Workflow Automation 3.1** 以降のバージョンからアップグレードします

OnCommand Workflow Automation ( WFA ) 3.1 以降のバージョンから、使用可能な最 新バージョンの WFA へのインプレースアップグレードを実行して、新しい機能と拡張 機能を使用できます。

必要なもの

バイナリファイル「 .exe 」をネットアップサポートサイトから WFA ホストマシンにダウンロードしておき ます。

このタスクについて

以前のバージョンの WFA からアップグレードする場合、 MySQL を独自にインストールすることはできませ ん。ただし、 MySQL は独自にインストールできます。

- WFA 4.2 以降を新規にインストールするとき
- WFA 4.2 から新しいバージョンの WFA にアップグレードする場合。

ステップ

1. 次のいずれかの方法を選択して、 WFA 3.1 以降のバージョンからアップグレードします。

◦ 対話型インストール

i. WFA ホストマシンの「 .exe 」バイナリファイルに移動し、ファイルを実行します。

ii. ウィザードの指示に従って、アップグレードを完了します。

◦ サイレントインストール

コマンドプロンプトで、次のコマンドを入力します。

「 WFA-version\_number-build\_number.exe /s /v 」 wfa\_admin\_username\_up = WFA ユーザ名 wfa\_admin\_password\_up = パスワード /qr/l \* v C : \upgrades.log

▪ 例 \* :

「WFA-x64-v4.2.0.0.0-B2973881.exe /s /v 」 wfa\_admin\_username\_up = admin wfa\_admin\_password\_up = パスワード \* 123/QR / l \* v C : \upgrades.log

 $\left( \begin{array}{c} 1 \end{array} \right)$ 

/qn オプションは、 WFA ではサポートされません。

サイレントアップグレードを実行する場合は、すべてのコマンドパラメータの値を指定する必要があ ります。

- *wfa\_admin\_username\_up* は、 WFA データベースバックアップを作成する権限を持つ WFA ユー ザのユーザ名です。
- *wfa\_Admin\_password\_up* はユーザのパスワードです。

アップグレード中のパック **ID**

アップグレードプロセスの実行中、 OnCommand Workflow Automation ( WFA )はエ ンティティを識別してパックに分類します。アップグレード前にパックのエンティティ を削除した場合、アップグレード中にパックは識別されません。

WFA はアップグレードプロセス中に、データベースのパックと Storage Automation Store でリリースされた パックのリストを比較し、アップグレード前にインストールされたパックを特定します。したがって、パック ID はデータベース内の既存のパックを分類します。

WFA は次のプロセスを実行して、パックを特定し、分類します。

- Storage Automation Store でリリースされたパックのリストを管理し、アップグレード前にインストール されたパックを比較して確認します。
- Storage Automation Store が有効になっている場合に、パック内のエンティティを Storage Automation Store の同期の一部として分類します。
- 更新されたリストを使用してエンティティをパックに分類します。

パック ID は、 Storage Automation Store からダウンロードしたネットアップ認定パックにのみ適用されま す。

アップグレード中にパックが特定されなかった場合は、パックを再インポートして WFA で特定できるように することができます。wfa.log ファイルには、アップグレード時にパックとして識別されなかったエンティテ

ィに関する詳細が含まれています。

# <span id="page-40-0"></span>サードパーティ製品のアップグレード

Windows では、 JRE 、 MySQL 、 ActiveState Perl などの OnCommand Workflow Automation (WFA) 上のサードパーティ製品をアップグレードできます。JRE、 MySQL などのサードパーティ製品は、セキュリティの脆弱性を報告します。このリリー スの WFA から、サードパーティ製品を独自にアップグレードできるようになりまし た。

**JRE** をアップグレードします

Windows サーバで、新しいバージョンの Java Runtime Environment (JRE) を OnCommand Workflow Automation (WFA)にアップグレードできます。JRE を新し いバージョンにアップグレードすると、 Windows サーバのセキュリティの脆弱性に対す る修正を入手できます。

必要なもの

WFA サーバに対する Windows の admin 権限が必要です。

このタスクについて

リリースファミリー内の JRE リリースを更新できます。たとえば、 Java 8 Update 144 ( 64 ビット)から Java 8 Update 151 (64 ビット)へのアップグレードは可能ですが、 Java 8 から Java 9 への直接更新はで きません。

手順

- 1. WFA ホストマシンに admin ユーザとしてログインします。
- 2. Oracle のサイトから最新バージョンの Java 8 64 ビットをダウンロードして、ターゲットシステムにイン ストールします。
- 3. Windows サービスコンソールを使用して、次の WFA サービスを停止します。
	- NetApp WFA データベースまたは MYSQL57
	- NetApp WFA サーバ
- 4. WFA レジストリ内の最新バージョンの JRE を更新するには、「 <installdir>\WFA\bin\` path 」から「 updateWFARegistry.vbs 」をクリックします。

◦ 例 \*

```
C:\Program Files\NetApp\WFA\bin>cscript.exe
updateWFARegistry.vbs
Microsoft (R) Windows Script Host Version 5.8
Copyright (C) Microsoft Corporation. All rights reserved
C:\Program Files\NetApp\WFA\bin>
```
5. Windows サービスコンソールを使用して WFA サービスを開始します。

**MySQL** をアップグレードします

Windows サーバ上の OnCommand Workflow Automation (WFA) 用の新しいバージョ ンの MySQL をアップグレードできます。MySQL を新しいバージョンにアップグレード することで、 Windows サーバのセキュリティの脆弱性に対する修正を入手できます。

必要なもの

WFA サーバに対する Windows の admin 権限と MySQL の root ユーザのパスワードが必要です。

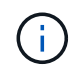

MySQL をアンインストールした場合は、 WFA 4.2 以降を再インストールする前に、 MySQL のデータディレクトリを削除しておく必要があります。

#### このタスクについて

次の制限事項に注意してください。

• MySQL 5.7 の任意のバージョン内でアップグレードできます。

たとえば、 MySQL 5.7.1 から MySQL 5.7.2 にアップグレードできます。

• MySQL 5.7 から MySQL 5.8 にアップグレードすることはできません

#### 手順

- 1. WFA ホストマシンに admin ユーザとしてログインします。
- 2. 該当するバージョンの MySQL をターゲットシステムにダウンロードします。
- 3. Windows サービスコンソールを使用して、次の WFA サービスを停止します。
	- NetApp WFA データベースまたは MYSQL57
	- NetApp WFA サーバ
- 4. MySQL のアップグレードを実行するには、 MySQL MSI パッケージをクリックします。
- 5. 画面の指示に従って MySQL のインストールを完了します。
- 6. Windows \* Services \* コンソールを使用して WFA のサービスを開始します。

#### **ActiveState Perl** をアップグレードします

OnCommand Workflow Automation (WFA) は、 Windows の ActiveState Perl の Enterprise エディションと連携します。ActiveState Perl の新しいバージョンにアップグ レードして、 Windows サーバのセキュリティの脆弱性に対する修正を入手できます。

#### 必要なもの

WFA サーバに対する Windows の admin 権限が必要です。ActiveState Perl は 'inplace ` のアップグレードを サポートしていません

#### このタスクについて

WFA 5.0 では、 ActiveState Perl の Enterprise エディションが使用されます。

ActiveState Perl 5.16.3 ビルド 1603.14 から後のビルドにアップグレードできます。ActiveState Perl のメジャ

ーリリースにアップグレードすることはできません。

手順

 $\bigcirc$ 

- 1. WFA ホストマシンに admin ユーザとしてログインします。
- 2. 64 ビット ActiveState Enterprise Edition 5.16.3 の最新バージョンをターゲットシステムにダウンロードし ます。
- 3. Windows サービスコンソールを使用して、次の WFA サービスを停止します。

◦ WFA データベースまたは MYSQL57

◦ WFA サーバ

- 4. ターゲットシステムの現在の ActiveState Perl のバージョンをコントロールパネルからアンインストール します。
- 5. C:\Perl64\sites\lib' フォルダのバックアップを実行します
- 6. ターゲットマシンに新しい ActiveState Enterprise Edition をインストールします。
- 7. 手順 5 で作成したバックアップが含まれる ActiveState Enterprise Edition の「 \sites\lib」 フォルダを復元 します。
- 8. Windows サービスコンソールを使用して WFA サービスを再起動します。

# <span id="page-42-0"></span>**OnCommand Workflow Automation** データベースをバックア ップしています

OnCommand Workflow Automation (WFA) データベースのバックアップには、システ ムの設定と、プレイグラウンドデータベースなどのキャッシュ情報が含まれます。バッ クアップは、同じシステムまたは別のシステムでのリストア目的で使用できます。

データベースの自動バックアップは、毎日午前 2 時に作成されます「 wfa\_install\_location /wfa\_Backups 」と いう場所に「 .zip 」ファイルとして保存されます。

WFA は、 wfs-Backups ディレクトリに最大 5 つのバックアップを保存し、最も古いバックアップを最新のバ ックアップに置き換えます。WFA をアンインストールしても、 wfs-Backups ディレクトリは削除されませ ん。WFA のアンインストール時に WFA データベースのバックアップを作成しなかった場合は、自動的に作 成されたバックアップをリストアに使用できます。

また、リストアのために特定の変更を保存する必要がある場合に、 WFA データベースを手動でバックアップ することもできます。たとえば、自動バックアップの実行前に行った変更をバックアップする場合などです。

- WFA のデータベースバックアップは、同じバージョンかそれ以降のバージョンの WFA を 実行しているシステムにのみリストアできます。
- たとえば、 WFA 4.2 を実行しているシステムで作成したバックアップは、 WFA 4.2 以降を 実行しているシステムにのみリストアできます。
	- ハイアベイラビリティ構成では、ディザスタリカバリ時に Web UI を使用して WFA データ ベースをバックアップすることはできません。

### ユーザクレデンシャルのバックアップとリストア

WFA データベースのバックアップには、 WFA ユーザクレデンシャルが含まれます。

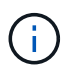

WFA データベースは AutoSupport ( ASUP )データにも含まれていますが、 WFA ユーザのパ スワードは ASUP データに含まれていません。

WFA データベースをバックアップからリストアしても、次の項目は保持されます。

- 現在の WFA のインストール時に作成された管理者ユーザクレデンシャル。
- デフォルトの admin ユーザ以外の admin 権限を持つユーザがデータベースをリストアする場合は、両方 の admin ユーザのクレデンシャルが必要になります。
- 現在の WFA インストール環境のその他すべてのユーザクレデンシャルは、バックアップのユーザクレデ ンシャルに置き換えられます。

**Web** ポータルから **WFA** データベースをバックアップします

Web ポータルから OnCommand Workflow Automation (WFA) データベースをバック アップし、データのリカバリに使用することができます。Web ポータルからフルバック アップを実行することはできません。

必要なもの

このタスクを実行するには、管理者またはアーキテクトのクレデンシャルが必要です。

このタスクについて

バックアップロールを持つ WFA ユーザは、 Web ポータルにログインしてバックアップを実行することはで きません。バックアップロールの WFA ユーザは、リモートバックアップまたはスクリプトバックアップのみ を実行できます。

#### 手順

- 1. WFA Web GUI に admin としてログインします。
- 2. [ \* 設定 \* ] をクリックし、 [ \* メンテナンス \* ] で [ \* バックアップと復元 \* ] をクリックします。
- 3. [ バックアップ ] をクリックします。
- 4. 表示されたダイアログボックスで場所を選択し、ファイルを保存します。

### **PowerShell** スクリプトを使用して **WFA** データベースをバックアップします

OnCommand Workflow Automation (WFA) データベースを頻繁にバックアップする場 合は、 WFA インストールパッケージに付属の PowerShell スクリプトを使用します。

必要なもの

管理者ユーザクレデンシャル、アーキテクトクレデンシャル、またはバックアップユーザクレデンシャルが必 要です。

#### このタスクについて

詳細については、 REST のドキュメントを参照してください。

1. Windows PowerShell を admin ユーザとして開き、 WFA データベースをバックアップします。

「 <wfa\_install\_location \ wfa \bin\Backup.ps1 > - User user\_name -Password password -Path backup file path 」という形式のパスワードを指定します

- 「 wfa\_install\_location 」は WFA のインストールディレクトリです。
- user\_name は、 admin ユーザ、 Architect 、または backup ユーザのユーザ名です。
- *password* は、管理ユーザ、アーキテクト、またはバックアップユーザのパスワードです。
- 「 backup\_file\_path 」は、バックアップファイルの完全なディレクトリパスです。

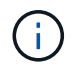

バックアップファイルは、「 +`wfa\_backup\_servername\_.zip 」という形式の名前の zip ファイルです

- 'wfa\_backup\_' は ' バックアップ・サーバの名前であるファイル名の固定部分です
- 「 servername 」は、 Windows サーバの環境から抽出されます。
- 「 \_.zip 」は、ファイル名の固定部分です。+ \* 例 \* +C : \Program Files\NetApp\WFA\bin\Backup.ps1 - ユーザバックアップ - パスワード MyPassword123 -  $\sqrt{7}$  C : \wfa backups\backup 10\_08\_12

バックアップが完了すると、「C: \wfa backups\backup 10\_08\_12\wfa\_backup\_myserver\_.zip 」 という出力が表示されます

2. \* オプション: \* 指定した場所にバックアップファイルが作成されたことを確認します。

**CLI** を使用した **WFA** データベースのバックアップ

OnCommand Workflow Automation (WFA) データベースを頻繁にバックアップする場 合は、 WFA インストールパッケージに付属の WFA コマンドラインインターフェイス( CLI )を使用します。

2 つのバックアップタイプを次に示します。

- フルバックアップ
- 定期的なバックアップ

**CLI** を使用して **WFA** データベースをバックアップ(フル)します

OnCommand Workflow Automation (WFA) データベースのフルバックアップを実行す るには、 WFA コマンドラインインターフェイス( CLI )を使用します。フルバックア ップでは、 WFA データベース、 WFA 設定、およびキーがバックアップされます。

必要なもの

管理者ユーザクレデンシャルまたは ARCHITECT クレデンシャルが必要です。

このタスクについて

ハイアベイラビリティ環境では、 REST API を使用してスケジュールされたバックアップを作成する必要が

あります。WFA がフェイルオーバーモードの場合、 CLI を使用してバックアップを作成することはできま せん。

詳細については、 REST のドキュメントを参照してください。

手順

1. シェルプロンプトで、 WFA サーバの次のディレクトリに移動します。

wfa\_install\_location WFA\bin

「 wfa\_install\_location 」は WFA のインストールディレクトリです。

2. WFA データベースをバックアップします。

`..\wfa --backup — user[--password=pass][--location=path][--full]'

◦ \_user\_は 、バックアップユーザのユーザ名です。

◦ *password* はバックアップユーザのパスワードです。

パスワードを指定していない場合は、プロンプトが表示されたらパスワードを入力する必要がありま す。

◦ \_path \_ は、バックアップファイルへの完全なディレクトリパスです。

3. \* オプション: \* 指定した場所にバックアップファイルが作成されたことを確認します。

**CLI** を使用して **WFA** データベースを(通常の)バックアップします

OnCommand Workflow Automation (WFA) データベースの定期バックアップは、 WFA コマンドラインインターフェイス( CLI )を使用して実行できます。通常のバック アップでは、 WFA データベースのみがバックアップされます。

必要なもの

管理者ユーザクレデンシャル、アーキテクトクレデンシャル、またはバックアップユーザクレデンシャルが必 要です。

このタスクについて

ハイアベイラビリティ環境では、 REST API を使用してスケジュールされたバックアップを作成する必要が あります。WFA がフェイルオーバーモードの場合、 CLI を使用してバックアップを作成することはできませ  $\mathcal{L}_{\alpha}$ 

詳細については、 REST のドキュメントを参照してください。

#### 手順

1. シェルプロンプトで、 WFA サーバの次のディレクトリに移動します。

wfa\_install\_location WFA\bin

「 wfa\_install\_location 」は WFA のインストールディレクトリです。

2. WFA データベースをバックアップします。

`..\wfa --backup --user=user [--password=pass][--location=path]'

◦ \_user\_は 、バックアップユーザのユーザ名です。

◦ *password* はバックアップユーザのパスワードです。

パスワードを指定していない場合は、プロンプトが表示されたらパスワードを入力する必要がありま す。

◦ \_path \_ は、バックアップファイルへの完全なディレクトリパスです。

3. \* オプション: \* 指定した場所にバックアップファイルが作成されたことを確認します。

**REST API** を使用した **WFA** データベースのバックアップ

OnCommand Workflow Automation (WFA) データベースは、 REST API を使用して バックアップできます。WFA がハイアベイラビリティ環境でフェイルオーバーモードに なっている場合は、 REST API を使用してスケジュールされたバックアップを作成でき ます。フェイルオーバーの実行中は、コマンドラインインターフェイス( CLI )を使用 してバックアップを作成することはできません。

次に、 2 種類のバックアップを示します。

- フルバックアップ
- 定期的なバックアップ

**REST API** を使用して **WFA** データベースのフルバックアップを実行します

REST API を使用して、 OnCommand Workflow Automation (WFA) データベースの フルバックアップを実行できます。フルバックアップでは、 WFA データベース、 WFA 設定、およびキーがバックアップされます。

必要なもの

管理者またはアーキテクトのクレデンシャルが必要です。

ステップ

1. Web ブラウザに次の URL を入力します。

「 + WFA サーバの <https://IP> アドレス /rest/backups ? full=true+`

詳細については、 REST のドキュメントを参照してください。

**REST API** を使用して **WFA** データベースの定期的なバックアップを実行します

REST API を使用して、 OnCommand Workflow Automation ( WFA )データベースの 定期的なバックアップを実行できます。通常のバックアップでは、 WFA データベース のみがバックアップされます。

必要なもの

管理、設計、またはバックアップのクレデンシャルが必要です。

ステップ

1. Web ブラウザに次の URL を入力します。

+ WFA サーバの <https://IP> アドレス /rest/backups+`

詳細については、 REST のドキュメントを参照してください。

# <span id="page-47-0"></span>**OnCommand Workflow Automation** データベースのリストア

OnCommand Workflow Automation ( WFA) データベースをリストアするときは、シス テムの設定をリストアするか、プレイグラウンドデータベースなどのキャッシュ情報を リストアします。

- WFA データベースをリストアすると、現在の WFA データベースが消去されます。
- WFA のデータベースバックアップは、同じバージョンかそれ以降のバージョンの WFA を実行しているシ ステムにのみリストアできます。

たとえば、 WFA 4.2 を実行しているシステムで作成したバックアップは、 WFA 4.2 以降を実行している システムにのみリストアできます。

• リストア処理が完了すると、 WFA の SSL 証明書がバックアップファイルの SSL 証明書に置き換えられ ます。

> • WFA のデータベースと設定の包括的なリストア処理はディザスタリカバリ時に必要であ り、スタンドアロン環境とハイアベイラビリティ環境の両方で使用できます。

• Web UI では、包括的なバックアップを作成することはできません。

ディザスタリカバリ時には、 CLI コマンドまたは REST API のみを使用して WFA データ ベースを包括的にバックアップおよびリストアできます。

### **WFA** データベースをリストアします

以前にバックアップした OnCommand Workflow Automation ( WFA )データベースを リストアできます。

必要なもの

 $(i)$ 

- WFA データベースのバックアップを作成しておく必要があります。
- 管理者またはアーキテクトのクレデンシャルが必要です。

このタスクについて

- WFA データベースをリストアすると、現在のデータベースが消去されます。
- WFA のデータベースバックアップは、同じバージョンか新しいバージョンの OnCommand Workflow Automation を実行しているシステムにのみリストアできます。

たとえば、 OnCommand Workflow Automation 4.2 を実行しているシステムで作成したバックアップは、 OnCommand Workflow Automation 4.2 以降を実行しているシステムにのみリストアできます。

#### 手順

- 1. WFA Web GUI に admin としてログインします。
- 2. [ \* 設定 \* ] をクリックし、 [ \* メンテナンス \* ] で [ \* バックアップと復元 \* ] をクリックします。
- 3. [ \* ファイルの選択 \* ] をクリックします。
- 4. 表示されたダイアログボックスで WFA バックアップファイルを選択し、 \* Open \* をクリックします。

5. [\* リストア ] をクリックします。

◦ 終了後 \*

リストアしたコンテンツには、カスタムワークフローの機能など、機能の完全性が含まれているかどうかを確 認できます。

**CLI** を使用した **WFA** データベースのリストア

災害時のデータのリカバリ時に、 OnCommand Workflow Automation (WFA) データ ベースおよび以前にコマンドラインインターフェイス( CLI )を使用してバックアップ したサポートされる設定をリストアできます。サポートされる構成には、データアクセ ス、 HTTP タイムアウト、 SSL 証明書があります。

次に、 2 種類のリストアを示します。

- フルリストア
- 通常のリストア

**CLI** を使用して **WFA** データベースをリストア(フル)します

コマンドラインインターフェイス( CLI )を使用して、 OnCommand Workflow Automation ( WFA )データベースの完全なリストアを実行できます。フルリストアで は、 WFA データベース、 WFA 設定、およびキーをリストアできます。

必要なもの

- WFA データベースのバックアップを作成しておく必要があります。
- 管理者またはアーキテクトのクレデンシャルが必要です。

#### 手順

1. シェルプロンプトで、 WFA サーバの次のディレクトリに移動します。

wfa\_install\_location WFA\bin

「 wfa\_install\_location 」は WFA のインストールディレクトリです。

2. リストア処理を実行します。

'wfer.cmd --restore --full—user=user\_name [--password=password] [--location=path] --restart`

。 user\_name は、 admin ユーザまたは Architect ユーザのユーザ名です。

◦ *password* はユーザのパスワードです。

パスワードを指定していない場合は、プロンプトが表示されたらパスワードを入力する必要がありま す。

◦ \_path \_ は、リストアファイルの完全なディレクトリパスです。

3. リストア処理が成功し、 WFA にアクセスできることを確認してください。

**CLI** を使用して **WFA** データベースを(通常の)リストアします

REST API を使用して、 OnCommand Workflow Automation ( WFA )データベースの 定期的なリストアを実行できます。通常のリストアでは、 WFA データベースのみをバ ックアップできます。

必要なもの

- WFA データベースのバックアップを作成しておく必要があります。
- 管理者のクレデンシャル、アーキテクトのクレデンシャル、またはバックアップユーザのクレデンシャル が必要です。

#### 手順

1. シェルプロンプトで、 WFA サーバの次のディレクトリに移動します。

wfa\_install\_location WFA\bin

「 wfa\_install\_location 」は WFA のインストールディレクトリです。

2. リストア処理を実行します。

'wfer.cmd --restore --user=user\_name [--password=password][--location=path]'

。 user\_name は、 admin ユーザまたは Architect ユーザのユーザ名です。

◦ *password* はユーザのパスワードです。

パスワードを指定していない場合は、プロンプトが表示されたらパスワードを入力する必要がありま す。

◦ \_path \_ は、リストアファイルの完全なディレクトリパスです。

3. リストア処理が成功し、 WFA にアクセスできることを確認してください。

### **REST API** を使用した **WFA** データベースのリストア

REST API を使用して OnCommand Workflow Automation (WFA) データベースをリ ストアできます。フェイルオーバー中は、コマンドラインインターフェイス( CLI)を 使用して WFA データベースをリストアすることはできません。

次に、 2 種類のリストアを示します。

- フルリストア
- 通常のリストア

REST API を使用して WFA データベースをリストア(フル)します

REST API を使用して、 OnCommand Workflow Automation ( WFA )データベースの 完全なリストアを実行できます。フルリストアでは、 WFA データベース、 WFA 設定、 およびキーをリストアできます。

必要なもの

- WFA データベースの「 .zip 」バックアップを作成しておく必要があります。
- 管理者またはアーキテクトのクレデンシャルが必要です。
- 手順 移行の一環としてデータベースをリストアする場合は、フルリストアを実行する必要があります。

手順

1. REST クライアントブラウザに次の URL を入力します。

「 + <https://IP> address of WFA server/rest/backups ? full=true+`

- 2. [\* バックアップ \* ] ウィンドウで、 [\* POST] メソッドを選択します。
- 3. [\* Part\*] ドロップダウンリストで、 [\* Multipart Body] を選択します。
- 4. [ \* ファイル \* ] フィールドに、次の情報を入力します。
	- a. [ コンテンツタイプ \* ( Content type \*) ] ドロップダウンリストで、 [ \* 複数パーツ / フォームデータ \* ( \* multi-ppart/form-data\* ) ] を選択します。
	- b. [\* Charset \* (文字セット \* ) ] ドロップダウンリストで、 [\* ISO-8859-1 \* ] を選択します。
	- c. [ \* ファイル名 \* ] フィールドに、作成したバックアップ・ファイルの名前を入力し、リストアしま す。
	- d. [\* 参照 ] をクリックします。
	- e. 「 .zip 」バックアップファイルの場所を選択します。
- 5. 「 wfa\_install\_location \ wfa \bin 」ディレクトリに移動し、 WFA サービスを再起動します。
- 6. NetApp WFA Database \* サービスと NetApp WFA Server \* サービスを再起動します。

wfa — 再起動

7. リストア処理が成功し、 WFA にアクセスできることを確認してください。

**REST API** を使用して **WFA** データベースを(通常の)リストアします

REST API を使用して、 OnCommand Workflow Automation (WFA) データベースを 定期的にリストアすることができます。通常のリストアでは、 WFA データベースのみ をリストアできます。

必要なもの

• WFA データベースの「 .zip 」バックアップを作成しておく必要があります。

- 管理者またはアーキテクトのクレデンシャルが必要です。
- 手順 移行の一環としてデータベースをリストアする場合は、フルリストアを実行する必要があります。 手順
- 1. REST クライアントブラウザに次の URL を入力します。
	- + WFA サーバの <https://IP> アドレス /rest/backups+`
- 2. [ バックアップ ] ウィンドウで、 **POST** メソッドを選択します。
- 3. [\* Part\*] ドロップダウンリストで、 [\* Multipart Body] を選択します。
- 4. [ \* ファイル \* ] フィールドに、次の情報を入力します。
	- a. [コンテンツタイプ \* ( Content type \*) ]ドロップダウンリストで、 [ \* 複数パーツ / フォームデータ \* ( \* multi-ppart/form-data\* ) ] を選択します。
	- b. [\* Charset \* (文字セット \* ) ] ドロップダウンリストで、 [\* ISO-8859-1 \* ] を選択します。
	- c. [ ファイル名 ] フィールドに、バックアップファイルの名前を backupfile として入力します。
	- d. [\* 参照 ] をクリックします。
	- e. 「 .zip 」バックアップファイルの場所を選択します。
- 5. 「 wfa\_install\_location \ wfa \bin 」ディレクトリに移動し、 WFA サービスを再起動します。
- 6. リストア処理が成功し、 WFA にアクセスできることを確認してください。

# <span id="page-51-0"></span>インストール時に作成した **admin** パスワードをリセットします

OnCommand Workflow Automation (WFA) サーバのインストール時に作成した管理者 ユーザのパスワードを忘れた場合は、パスワードをリセットできます。

必要なもの

- WFA をインストールした Windows システムに対する admin 権限が必要です。
- WFA サービスが実行されている必要があります。

このタスクについて

• この手順 では、 WFA のインストール時に作成された管理者ユーザのパスワードのみがリセットされま す。

WFA のインストール後に作成した他の WFA 管理者ユーザのパスワードはリセットできません。

• この手順 では、設定したパスワードポリシーは適用されません。

パスワードポリシーに準拠するパスワードを入力するか、パスワードのリセット後に WFA ユーザインタ ーフェイスからパスワードを変更する必要があります。

手順

1. コマンドプロンプトを開き、「 wfa\_install\_location \wfa \bin\ 」というディレクトリに移動します

2. 次のコマンドを入力します。

コマンドにパスワードを指定しない場合は、プロンプトが表示されたらパスワードを入力する必要があり ます。

3. コマンドプロンプトで、画面の指示に従って管理パスワードをリセットします。

# <span id="page-52-0"></span>**OnCommand Workflow Automation** コンテンツをインポート します

ワークフロー、ファインダ、コマンドなど、ユーザが作成した OnCommand Workflow Automation ( WFA) のコンテンツをインポートできます。また、別の WFA インスト ールからエクスポートしたコンテンツ、 Storage Automation Store または WFA コミュ ニティからダウンロードしたコンテンツ、および Data ONTAP PowerShell ツールキット や Perl NMSDK ツールキットなどのパックをインポートすることもできます。

必要なもの

- インポートする WFA コンテンツへのアクセス権が必要です。
- インポートするコンテンツが、同じバージョンかそれ以前のバージョンの WFA を実行しているシステム に作成されている必要があります。

たとえば、 WFA 2.2 を実行している場合、 WFA 3.0 を使用して作成されたコンテンツをインポートする ことはできません。

- N-2 バージョンの WFA で開発されたコンテンツは、 WFA 5.0 にのみインポートできます。
- 「 .dar 」ファイルが NetApp 認定コンテンツを参照している場合は、 NetApp 認定コンテンツ・パックを インポートする必要があります。

ネットアップ認定コンテンツパックは、 Storage Automation Store からダウンロードできます。パックの ドキュメントを参照して、すべての要件が満たされていることを確認する必要があります。

手順

- 1. Web ブラウザを使用して WFA にログインします。
- 2. [ \* 設定 \* ] をクリックし、 [ \* メンテナンス \* ] の [ \* ワークフローのインポート \* ] をクリックします。
- 3. [ ファイルの選択 \*] をクリックして ' インポートする .dar ファイルを選択し '[ インポート \*] をクリックし ます
- 4. [ インポート成功 \* ( Import Success \* ) ] ダイアログボックスで、 [OK] をクリックします。 ◦ 関連情報 \*

["](http://community.netapp.com/t5/OnCommand-Storage-Management-Software-Articles-and-Resources/tkb-p/oncommand-storage-management-software-articles-and-resources/label-name/workflow%20automation%20%28wfa%29?labels=workflow+automation+%28wfa%29)[ネットアップコ](http://community.netapp.com/t5/OnCommand-Storage-Management-Software-Articles-and-Resources/tkb-p/oncommand-storage-management-software-articles-and-resources/label-name/workflow%20automation%20%28wfa%29?labels=workflow+automation+%28wfa%29)[ミ](http://community.netapp.com/t5/OnCommand-Storage-Management-Software-Articles-and-Resources/tkb-p/oncommand-storage-management-software-articles-and-resources/label-name/workflow%20automation%20%28wfa%29?labels=workflow+automation+%28wfa%29)[ュニティ:](http://community.netapp.com/t5/OnCommand-Storage-Management-Software-Articles-and-Resources/tkb-p/oncommand-storage-management-software-articles-and-resources/label-name/workflow%20automation%20%28wfa%29?labels=workflow+automation+%28wfa%29) [OnCommand Workflow Automation"](http://community.netapp.com/t5/OnCommand-Storage-Management-Software-Articles-and-Resources/tkb-p/oncommand-storage-management-software-articles-and-resources/label-name/workflow%20automation%20%28wfa%29?labels=workflow+automation+%28wfa%29)

## **OnCommand Workflow Automation** コンテンツをインポートする際の考慮事項

ユーザが作成したコンテンツ、別の OnCommand Workflow Automation ( WFA )イン ストールからエクスポートされたコンテンツ、または Storage Automation Store または WFA コミュニティからダウンロードしたコンテンツをインポートする場合は、一定の 考慮事項に注意する必要があります。

- WFA のコンテンツは「 .dar 」ファイルとして保存されます。また、ユーザが作成したコンテンツ全体を 別のシステムや、ワークフロー、ファインダ、コマンド、ディクショナリなどの特定の項目に含めること ができます。
- 既存のカテゴリが '.dar ファイルからインポートされると ' インポートされたコンテンツがカテゴリ内の既 存のコンテンツとマージされます

たとえば、 WFA サーバのカテゴリ A には 2 つのワークフロー WF1 および WF2 があるとします。カテゴ リ A のワークフロー WF3 および Wf4 を WFA サーバにインポートすると、カテゴリ A にはインポート後 にワークフロー WF1 、 WF2 、 WF3 、および Wf4 が含まれます。

• 「 .dar 」ファイルにディクショナリエントリが含まれている場合、ディクショナリエントリに対応するキ ャッシュテーブルが自動的に更新されます。

キャッシュテーブルが自動的に更新されない場合は、「 wfa\_log 」ファイルにエラーメッセージが記録さ れます。

- WFA サーバに存在しないパックに依存する「 .dar 」ファイルをインポートすると、 WFA は、エンティ ティに関連するすべての依存関係が満たされているかどうかを確認しようとします。
	- 1 つ以上のエンティティが見つからない場合や、エンティティの下位バージョンが見つかった場合、 インポートは失敗し、エラーメッセージが表示されます。
		- エラーメッセージには、依存関係を満たすためにインストールする必要があるパックの詳細が表示さ れます。
	- 上位バージョンのエンティティが見つかった場合や、証明書が変更された場合は、バージョン不一致 に関する一般的なダイアログボックスが表示され、インポートが完了します。

バージョン不一致の詳細は 'wfa\_log' ファイルに記録されます

- 次の項目についての質問やサポートリクエストは、 WFA コミュニティに送信される必要があります。
	- WFA コミュニティからダウンロードされたすべてのコンテンツ
	- 作成したカスタムの WFA コンテンツ
	- 変更した WFA のコンテンツ

# <span id="page-53-0"></span>**OnCommand Workflow Automation** インストールを移行しま す

OnCommand Workflow Automation ( WFA )インストールを移行することで、 WFA の インストール時にインストールされる一意の WFA データベースキーを維持できます。 たとえば、 WFA のインストールを Windows 2008 サーバから Windows 2012 サーバに 移行できます。

このタスクについて

• この手順 は、 WFA データベースキーが含まれている WFA インストールを別のサーバに移行する場合に のみ実行する必要があります。

- WFA のデータベースリストアでは WFA キーは移行されません。
- WFA のインストールを移行しても SSL 証明書は移行されません。
- WFA のデフォルトのインストールパスは、この手順 で使用されます。

インストール時にデフォルトの場所を変更した場合は、変更した WFA のインストールパスを使用する必 要があります。

手順

- 1. 管理者として Web ブラウザを使用して WFA にアクセスします。
- 2. WFA データベースをバックアップします。
- 3. WFA サーバでコマンドプロンプトを開き、ディレクトリを「 c : \Program Files\NetApp\Virtual WFA \bin 」の場所に変更します
- 4. コマンドプロンプトで次のように入力して、データベースキーを取得します。「 wfer.cmd-key 」
- 5. 表示されたデータベース・キーをメモします。
- 6. WFA をアンインストールします。
- 7. 必要なシステムに WFA をインストールします。
- 8. 新しい WFA サーバでコマンドプロンプトを開き、ディレクトリを「 c : \Program Files\NetApp\Virtual WFA \bin 」の場所に変更します
- 9. コマンドプロンプトで次のように入力して、データベースキーをインストールします。「 wfer.cmdkey=yourdatabasekey 」

yourdatabasekey\_は 、以前に WFA をインストールしたときに記録したキーです。

10. 作成したバックアップから WFA データベースをリストアします。

# <span id="page-54-0"></span>**OnCommand Workflow Automation** をアンインストールしま す

OnCommand Workflow Automation (WFA) は、 Microsoft Windows のプログラムと機 能を使用してアンインストールできます。

手順

- 1. admin 権限があるアカウントで Windows にログインします。
- 2. [ \* すべてのプログラム \* ] 、 [ \* コントロールパネル \* ] 、 [ \* コントロールパネル \* ] 、 [ \* プログラムと機 能 \* ] の順にクリックします。
- 3. 次のいずれかを実行して WFA をアンインストールします。
	- NetApp WFA \* を選択し、 \* Uninstall \* をクリックします。
	- NetApp WFA \* を右クリックし、 \* Uninstall \* を選択します。
- 4. アンインストールプロセスが完了する前に応答を停止した場合は、 Windows サービスコンソールから \* NetApp WFA Database \* サービスを停止してから、もう一度アンインストールしてください。

# <span id="page-55-0"></span>**OnCommand Workflow Automation SSL** 証明書の管理

デフォルトの OnCommand Workflow Automation ( WFA ) SSL 証明書を自己署名証明 書または認証局( CA )が署名した証明書に置き換えることができます。

デフォルトの自己署名 WFA SSL 証明書は WFA のインストール時に生成されます。アップグレードすると、 以前のインストールの証明書が新しい証明書に置き換えられます。デフォルト以外の自己署名証明書または CA によって署名された証明書を使用している場合は、デフォルトの WFA SSL 証明書を証明書に置き換える 必要があります。

### **Workflow Automation** のデフォルトの **SSL** 証明書を置き換えます

証明書の有効期限が切れている場合や証明書の有効期間を延長する場合は、 Workflow Automation (WFA)のデフォルトの SSL 証明書を置き換えることができます。

必要なもの

WFA サーバに対する Windows の admin 権限が必要です。

このタスクについて

WFA のデフォルトのインストールパスは、この手順 で使用されます。インストール時にデフォルトの場所を 変更した場合は、カスタムの WFA インストールパスを使用する必要があります。

#### 手順

- 1. WFA ホストマシンに admin ユーザとしてログインします。
- 2. Windows サービスコンソールを使用して、次の WFA サービスを停止します。
	- NetApp WFA データベース
	- NetApp WFA サーバ
- 3. 「 wfa\_install\_location >\WFA\JBoss\server\standalone\configuration\keystore 」から「 wfa\_keystore 」フ ァイルを削除します
- 4. WFA サーバでコマンドプロンプトを開き、ディレクトリを次の場所に変更します。

'< wfa\_install\_location >\WFA\jre\bin

5. データベース・キーを取得します。 keytool -keysize 2048 -genkey -alias "ssl keystore" -keyalg RSA -keystore "<wfa\_install\_location >\WFA\jboss\standalone\configuration\keystore\wfserver.keystore" -dValidity xxxx`

「 xxxx 」は、新しい証明書の有効期限日数です。

6. プロンプトが表示されたら、パスワードを入力します(デフォルトまたは新規)。

「 changeit 」はデフォルトのパスワードです。デフォルトのパスワードを使用しない場合は、「 standaly-full.xml 」ファイル内の SSL 要素のパスワード属性を「 <wfa\_install\_location >\WFA\JBoss\server\standalone\configuration\ 」から変更する必要があります

◦ 例 \*

```
<ssl name="ssl" password="new_password" certificate-key-
file="${jboss.server.config.dir}/keystore/wfa.keystore"
```
- 7. 証明書に必要な詳細情報を入力します。
- 8. 表示された情報を確認し、「 Yes 」と入力します。
- 9. 次のメッセージが表示されたら '**Enter** キーを押します :< キーストアのパスワードを入力 >< キーストア のパスワードと同じ場合は戻ります >.
- 10. Windows サービスコンソールを使用して WFA サービスを再起動します。

### **Workflow Automation** の証明書署名要求を作成します

Windows で証明書署名要求 (CSR) を作成すると、 Workflow Automation (WFA) のデフォルトの SSL 証明書ではなく、認証局( CA )が署名した SSL 証明書を使用で きるようになります。

#### 必要なもの

- WFA サーバに対する Windows の admin 権限が必要です。
- WFA のデフォルトの SSL 証明書を置き換えておく必要があります。

このタスクについて

WFA のデフォルトのインストールパスは、この手順 で使用されます。インストール時にデフォルトパスを変 更した場合は、カスタムの WFA インストールパスを使用する必要があります。

#### 手順

- 1. WFA ホストマシンに admin ユーザとしてログインします。
- 2. WFA サーバでコマンドプロンプトを開き、「 wfa\_install\_location \ wfa \jre\bin 」にディレクトリを変更し ます
- 3. CSR を作成します。

keytool -certreq -keystore wfa install location \ wfa \jboss\standalone\configuration\keystore\wfa keystore -alias "ssl keystore" -file C : \file\_name .csr`

\_file\_name \_ は CSR ファイルの名前です。

4. プロンプトが表示されたら、パスワードを入力します(デフォルトまたは新規)。

「 changeit 」はデフォルトのパスワードです。デフォルトのパスワードを使用しない場合は、「 wfa\_install\_location \ wfa \jboss\standalone\configuration\` location 」にある「 standalone-full.xml 」ファ イルの SSL 要素のパスワード属性を変更する必要があります。

◦ 例 \*

```
<ssl name="ssl" password="new_password" certificate-key-
file="${jboss.server.config.dir}/keystore/wfa.keystore"
```
5. 署名付き証明書を取得するには 'file\_name.csr' ファイルを CA に送信します

詳細については、 CA の Web サイトを参照してください。

6. CA からチェーン証明書をダウンロードし、チェーン証明書をキーストアにインポートします。

keytool -import -alias "SSL keystore "wfa\_install\_location \WFA\standalone\configuration\keystore\wfa.keystore" -trustcacerts-file C : \chain\_cert.cer

C:\chain\_cert.cer' は 'CA から受信したチェーン証明書ファイルですファイルは X.509 形式である必要があ ります。

7. CA から受け取った署名付き証明書をインポートします。 keytool -import -alias "ssl keystore" wfa\_install\_location \wfa\_standalone\configuration\keystore\wfa.keystore "-file C : \certificate.cer

「 C:\certificate.cer 」は、 CA から受信したチェーン証明書ファイルです。

- 8. 次の WFA サービスを開始します。
	- NetApp WFA データベース
	- NetApp WFA サーバ

# <span id="page-57-0"></span>**Perl** モジュールと **Perl** モジュールの管理

OnCommand Workflow Automation (WFA) は、ワークフロー処理用の Perl コマンド をサポートしています。WFA をインストールすると、 WFA サーバに ActivePerl 5.16 が インストールされて設定されます。優先する Perl ディストリビューションモジュールと Perl モジュールをインストールして設定できます。

ActivePerl に加えて、 NetApp Manageability SDK から必要な Perl モジュールは WFA をインストールすると きにもインストールされます。Perl コマンドを正常に実行するには、 NetApp Manageability SDK Perl モジュ ールが必要です。

任意の **Perl** 配信を設定します

デフォルトでは、 OnCommand Workflow Automation (WFA) とともに ActivePerl が インストールされます。別の Perl ディストリビューションを使用する場合は、任意の Perl ディストリビューションを WFA と連携するように設定できます。

必要なもの

必要な Perl ディストリビューションを WFA サーバにインストールしておく必要があります。

このタスクについて

デフォルトの ActivePerl インストールをアンインストールしたり上書きしたりしないでください。希望する Perl ディストリビューションを別の場所にインストールする必要があります。

手順

- 1. エクスプローラを開き、「 wfa\_install\_location \ wfa \bin\ 」というディレクトリに移動します
- 2. 「 ps .cmd 」ファイルをダブルクリックします。

PowerShell コマンドラインインターフェイス ( CLI )のプロンプトが開き、 ONTAP モジュールと WFA モジュールがロードされます。

3. プロンプトで、次のように入力します。

'Set-WfaConfig-Name CustomPerl-PerlPath CustomPerlPath

◦ 例 \*

"Set-WfaConfig-Name CustomPerl-PerlPath C:\myperl\perl.exe"

4. プロンプトが表示されたら、 WFA サービスを再起動します。

サイト固有の **Perl** モジュールを管理します

ActiveState Perl Package Manager ( PPM ) を使用して、サイト固有の Perl モジュー ルを管理できます。WFA のアップグレード時に Perl モジュールが削除されないように するために、サイト固有の Perl モジュールを OnCommand Workflow Automation ( WFA )インストールディレクトリの外部にインストールする必要があります。

このタスクについて

PERL5LIB 環境変数を使用すると、 WFA サーバにインストールされている Perl インタープリタを設定して Perl モジュールを使用できます。

この手順 では、ユーザ領域の c:\Perl に Try-Tiny Perl モジュールをインストールする例として使用します。こ のユーザ領域は、 WFA をアンインストールしても削除されず、 WFA を再インストールまたはアップグレー ドしたあとに再利用できます。

#### 手順

1. PERL5LIB 環境変数を Perl モジュールをインストールする場所に設定します。

◦ 例 \*

c:\> echo %PERL5LIB%

c:\Perl`

2. \* オプション :\* Perl モジュール領域が 'ppm area list' を使用して初期化されていないことを確認します

◦ 例 \*

c:\Program Files\NetApp\WFA\Perl64\bin>ppm area list`

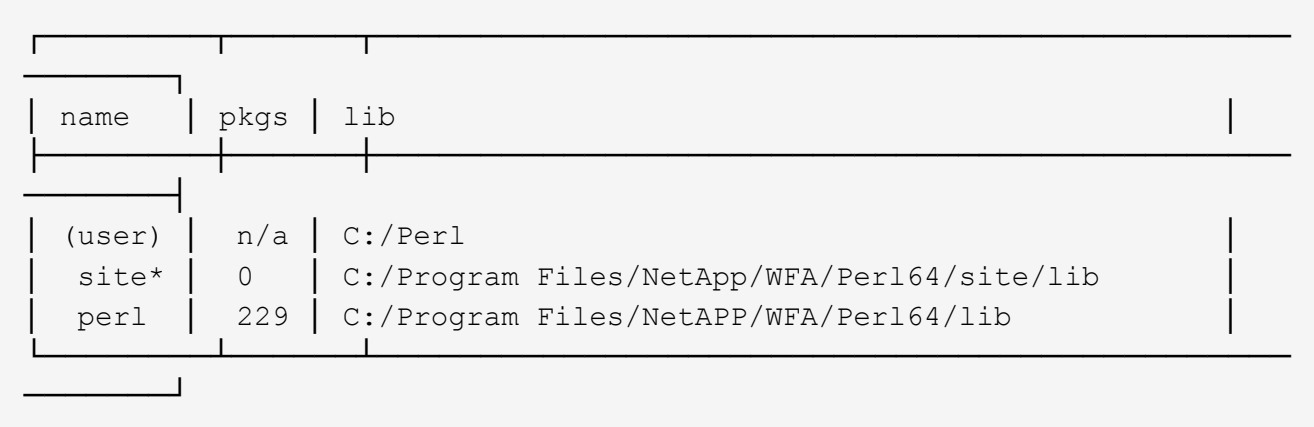

- 3. 「 ppm area init user 」を使用して、 Perl モジュール領域を初期化します。
	- 例 \*

c:\Program Files\NetApp\WFA\Perl64\bin>ppm area init user`

Syncing user PPM database with .packlists...done

- 4. \* オプション :\* Perl モジュール領域が 'ppm area list' を使用して初期化されていることを確認します
	- 例 \*

c:\Program Files\NetApp\WFA\Perl64\bin>ppm area list`

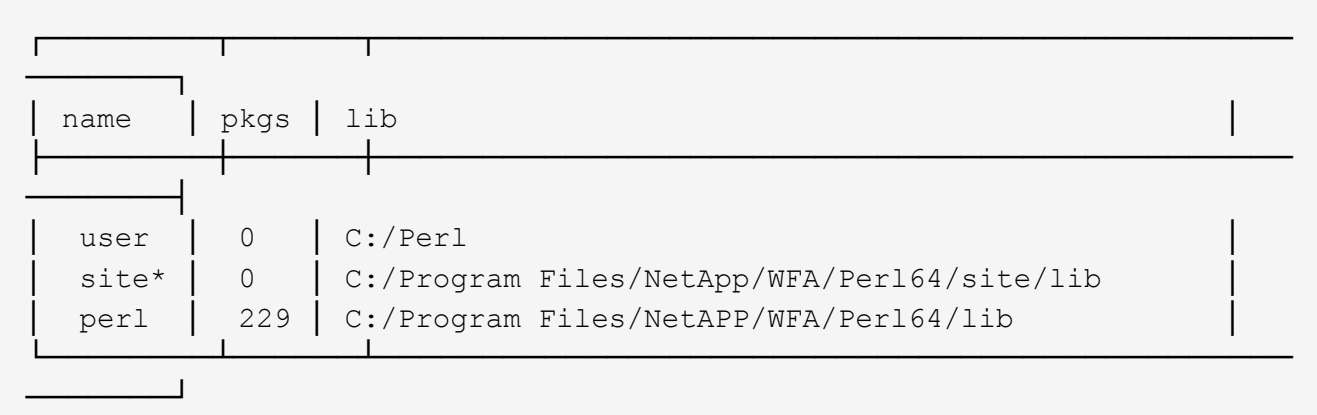

- 5. 必要なリポジトリを追加し、必要なパッケージをインストールします。
	- a. 「 ppm repo add 」を使用して、必要なリポジトリを追加します。
		- 例 \*

```
c : \Program Files\NetApp\WFA\Perl64\bin>ppm repo add
http://ppm4.activestate.com/MSWin32-x64/5.16/1600/package.xml[]
```

```
Downloading ppm4.activestate.com packlist...done
Updating ppm4.activestate.com database...done
Repo 1 added.
```
- b. \* オプション: \*ppmrepo list' を使用して ' 必要なリポジトリが追加されていることを確認します
	- 例 \*

c:\Program Files\NetApp\WFA\Perl64\bin>ppm repo list`

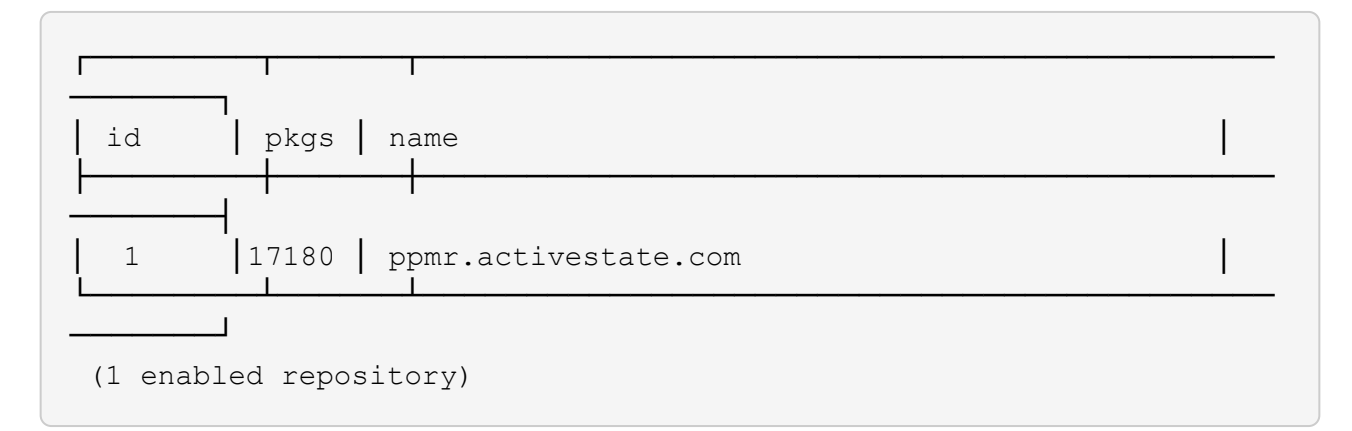

- c. 「 ppm install 」を使用して、必要な Perl モジュールをインストールします。
	- 例 \*

c:\Program Files\NetApp\WFA\Perl64\bin>ppm install try -siny --area user`

```
Downloading ppm4.activestate.com packlist...done
Updating ppm4.activestate.com database...done
Downloading Try-Tiny-0.18...done
Unpacking Try-Tiny-0.18...done
Generating HTML for Try-Tiny-0.18...done
Updating files in user area...done
     2 files installed
```
- d. \* オプション: \* 必要な Perl モジュールが 'ppm area list' を使用してインストールされていることを確 認します
	- 例 \*

c:\Program Files\NetApp\WFA\Perl64\bin>ppm area list`

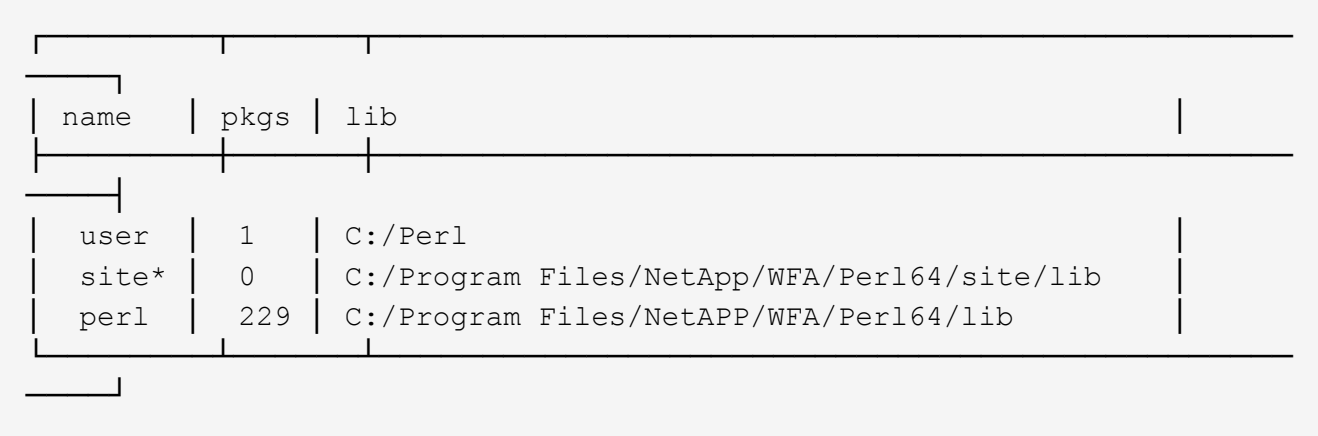

**ActivePerl** のインストールを修復します

ActiveState ActivePerl は、 OnCommand Workflow Automation (WFA) のインストー ル時にサーバにインストールされます。Perl コマンドの実行には ActivePerl が必要で す。WFA サーバから ActivePerl を誤ってアンインストールした場合、または ActivePerl のインストールが破損している場合は、 ActivePerl のインストールを手動で修復できま す。

手順

- 1. 次のいずれかのオプションを使用して WFA データベースをバックアップします。
	- WFA Web ポータルにアクセスします
	- PowerShell スクリプト
- 2. WFA をアンインストールします。
- 3. アンインストールした WFA のバージョンをインストールします。

ActivePerl は WFA をインストールするとインストールされます。

4. WFA データベースをリストアします。

◦ 終了後 \*

リストアしたコンテンツには、カスタムワークフローの機能など、機能の完全性が含まれているかどうかを確 認できます。

# <span id="page-61-0"></span>インストールと設定に関する問題のトラブルシューティング

OnCommand Workflow Automation (WFA)のインストールと設定中に発生する可能性 がある問題のトラブルシューティングを行うことができます。

### **OnCommand Workflow Automation** のログインページを開けません

**Net 3.5** がインストールされている場合は、 **IIS** がインストールされています。**IIS** は、 **WFA** で使用されるポート **80** を占有します。

WFA サーバで IIS ロールが削除されているか、 IIS が無効になっていることを確認し てください。

## **WFA** で **Performance Advisor** のデータを表示できません

WFA で Performance Advisor データを表示できない場合、または Performance Advisor データソースからのデータ取得プロセスに失敗した場合は、問題 のトラブルシューティ ングを行うために特定の操作を実行する必要があります。

- WFA で Performance Advisor をデータソースとして設定する場合は、 GlobalRead の最小ロールを持つ Active IQ Data Center Manager ユーザのクレデンシャルを指定していることを確認してください。
- WFA で Performance Advisor をデータソースとして設定する際に、正しいポートを指定していることを確 認してください。

Active IQ Data Center Manager は、デフォルトで、 HTTP 接続にポート 8088 、 HTTPS 接続にポート 8488 を使用します。

• パフォーマンスデータが Active IQ Data Center Manager サーバで収集されていることを確認します。

### **OnCommand Workflow Automation** ( **WFA** )では、 **Windows 2012** の空白ページが 表示されます

Adobe Flash Player を Adobe Web サイトとは別にダウンロードしてインストールする と、空白のページが表示されることがあります。Flash Player は Windows Server 2012 の Internet Explorer にバンドルされているため、個別にダウンロードしてインストール しないでください。Flash Player の更新プログラムは、 Windows の更新プログラムを使 用してインストールされます。

Flash Player を別途ダウンロードしてインストールした場合は、次の手順を実行する必要があります。

- 1. インストール済みの Flash Player をアンインストールします。
- 2. Windows で、 \* サーバーマネージャー \* > \* ローカルサーバー \* > \* 役割と機能 \* > \* タスク \* を開き、 \* 役割と機能の追加 \* を選択します。
- 3. 役割と機能の追加ウィザードで、 \* 機能 \* > \* ユーザーインターフェースとインフラストラクチャー \* をク リックし、 \* デスクトップエクスペリエンス \* を選択して機能の追加を完了します。

Desktop Experience を追加すると、 Flash Player が Windows に追加されます。

4. Windows を再起動します。

### **OnCommand Workflow Automation** のサポートケースを作成します

テクニカルサポートの支援が必要な OnCommand Workflow Automation ( WFA )の問 題に対するサポートケースを作成できます。テクニカルトリアージテンプレートを使用 してサポートケースを作成する必要があります。

このタスクについて

WFA のテクニカルトリアージテンプレートでは、サポートケースの作成に必要なすべての情報を提供し ます。テクニカルトリアージテンプレートで質問や情報を使用して問題 を構築する必要があります。これに より、ケースを解決するまでの時間を短縮できます。

#### 手順

1. WFA のテクニカルトリアージテンプレートにアクセス

2. テンプレートを使用してケースを作成し、テクニカルサポートに送信します。

# <span id="page-63-0"></span>**OnCommand Workflow Automation** の関連ドキュメント

ここでは、OnCommand Workflow Automation (WFA)サーバをより高度に設定する 方法を学ぶのに役立つ、その他のドキュメントとツールを示します。

その他の参照

ネットアップコミュニティの Workflow Automation のスペースでは、次のような追加のラーニングリソースを 提供しています。

• \* ネットアップコミュニティ \*

["](http://community.netapp.com/t5/OnCommand-Storage-Management-Software-Articles-and-Resources/tkb-p/oncommand-storage-management-software-articles-and-resources/label-name/workflow%20automation%20%28wfa%29?labels=workflow+automation+%28wfa%29)[ネットアップコ](http://community.netapp.com/t5/OnCommand-Storage-Management-Software-Articles-and-Resources/tkb-p/oncommand-storage-management-software-articles-and-resources/label-name/workflow%20automation%20%28wfa%29?labels=workflow+automation+%28wfa%29)[ミ](http://community.netapp.com/t5/OnCommand-Storage-Management-Software-Articles-and-Resources/tkb-p/oncommand-storage-management-software-articles-and-resources/label-name/workflow%20automation%20%28wfa%29?labels=workflow+automation+%28wfa%29)[ュニティ:](http://community.netapp.com/t5/OnCommand-Storage-Management-Software-Articles-and-Resources/tkb-p/oncommand-storage-management-software-articles-and-resources/label-name/workflow%20automation%20%28wfa%29?labels=workflow+automation+%28wfa%29) [Workflow Automation](http://community.netapp.com/t5/OnCommand-Storage-Management-Software-Articles-and-Resources/tkb-p/oncommand-storage-management-software-articles-and-resources/label-name/workflow%20automation%20%28wfa%29?labels=workflow+automation+%28wfa%29) [\(](http://community.netapp.com/t5/OnCommand-Storage-Management-Software-Articles-and-Resources/tkb-p/oncommand-storage-management-software-articles-and-resources/label-name/workflow%20automation%20%28wfa%29?labels=workflow+automation+%28wfa%29) [WFA](http://community.netapp.com/t5/OnCommand-Storage-Management-Software-Articles-and-Resources/tkb-p/oncommand-storage-management-software-articles-and-resources/label-name/workflow%20automation%20%28wfa%29?labels=workflow+automation+%28wfa%29) [\)](http://community.netapp.com/t5/OnCommand-Storage-Management-Software-Articles-and-Resources/tkb-p/oncommand-storage-management-software-articles-and-resources/label-name/workflow%20automation%20%28wfa%29?labels=workflow+automation+%28wfa%29)["](http://community.netapp.com/t5/OnCommand-Storage-Management-Software-Articles-and-Resources/tkb-p/oncommand-storage-management-software-articles-and-resources/label-name/workflow%20automation%20%28wfa%29?labels=workflow+automation+%28wfa%29)

ツール参照

• \* Interoperability Matrix \*

に、ハードウェアコンポーネントとソフトウェアバージョンのサポートされる組み合わせを示します。

["](http://mysupport.netapp.com/matrix/)[互](http://mysupport.netapp.com/matrix/)[換性](http://mysupport.netapp.com/matrix/)[マトリックス](http://mysupport.netapp.com/matrix/)["](http://mysupport.netapp.com/matrix/)

Copyright © 2024 NetApp, Inc. All Rights Reserved. Printed in the U.S.このドキュメントは著作権によって保 護されています。著作権所有者の書面による事前承諾がある場合を除き、画像媒体、電子媒体、および写真複 写、記録媒体、テープ媒体、電子検索システムへの組み込みを含む機械媒体など、いかなる形式および方法に よる複製も禁止します。

ネットアップの著作物から派生したソフトウェアは、次に示す使用許諾条項および免責条項の対象となりま す。

このソフトウェアは、ネットアップによって「現状のまま」提供されています。ネットアップは明示的な保 証、または商品性および特定目的に対する適合性の暗示的保証を含み、かつこれに限定されないいかなる暗示 的な保証も行いません。ネットアップは、代替品または代替サービスの調達、使用不能、データ損失、利益損 失、業務中断を含み、かつこれに限定されない、このソフトウェアの使用により生じたすべての直接的損害、 間接的損害、偶発的損害、特別損害、懲罰的損害、必然的損害の発生に対して、損失の発生の可能性が通知さ れていたとしても、その発生理由、根拠とする責任論、契約の有無、厳格責任、不法行為(過失またはそうで ない場合を含む)にかかわらず、一切の責任を負いません。

ネットアップは、ここに記載されているすべての製品に対する変更を随時、予告なく行う権利を保有します。 ネットアップによる明示的な書面による合意がある場合を除き、ここに記載されている製品の使用により生じ る責任および義務に対して、ネットアップは責任を負いません。この製品の使用または購入は、ネットアップ の特許権、商標権、または他の知的所有権に基づくライセンスの供与とはみなされません。

このマニュアルに記載されている製品は、1つ以上の米国特許、その他の国の特許、および出願中の特許によ って保護されている場合があります。

権利の制限について:政府による使用、複製、開示は、DFARS 252.227-7013(2014年2月)およびFAR 5252.227-19(2007年12月)のRights in Technical Data -Noncommercial Items(技術データ - 非商用品目に関 する諸権利)条項の(b)(3)項、に規定された制限が適用されます。

本書に含まれるデータは商用製品および / または商用サービス(FAR 2.101の定義に基づく)に関係し、デー タの所有権はNetApp, Inc.にあります。本契約に基づき提供されるすべてのネットアップの技術データおよび コンピュータ ソフトウェアは、商用目的であり、私費のみで開発されたものです。米国政府は本データに対 し、非独占的かつ移転およびサブライセンス不可で、全世界を対象とする取り消し不能の制限付き使用権を有 し、本データの提供の根拠となった米国政府契約に関連し、当該契約の裏付けとする場合にのみ本データを使 用できます。前述の場合を除き、NetApp, Inc.の書面による許可を事前に得ることなく、本データを使用、開 示、転載、改変するほか、上演または展示することはできません。国防総省にかかる米国政府のデータ使用権 については、DFARS 252.227-7015(b)項(2014年2月)で定められた権利のみが認められます。

#### 商標に関する情報

NetApp、NetAppのロゴ、<http://www.netapp.com/TM>に記載されているマークは、NetApp, Inc.の商標です。そ の他の会社名と製品名は、それを所有する各社の商標である場合があります。